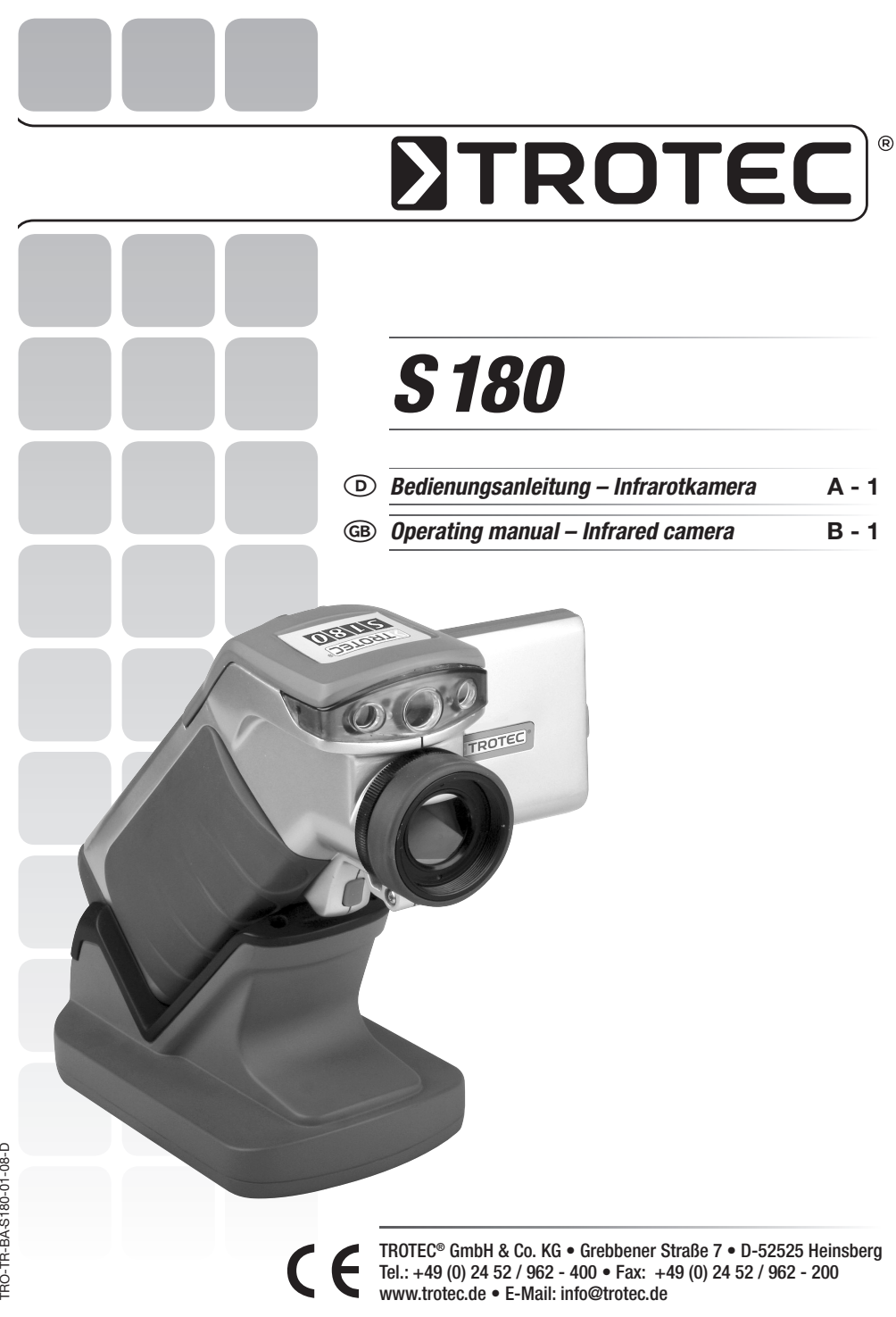

#### INHAITSVERZEICHNIS

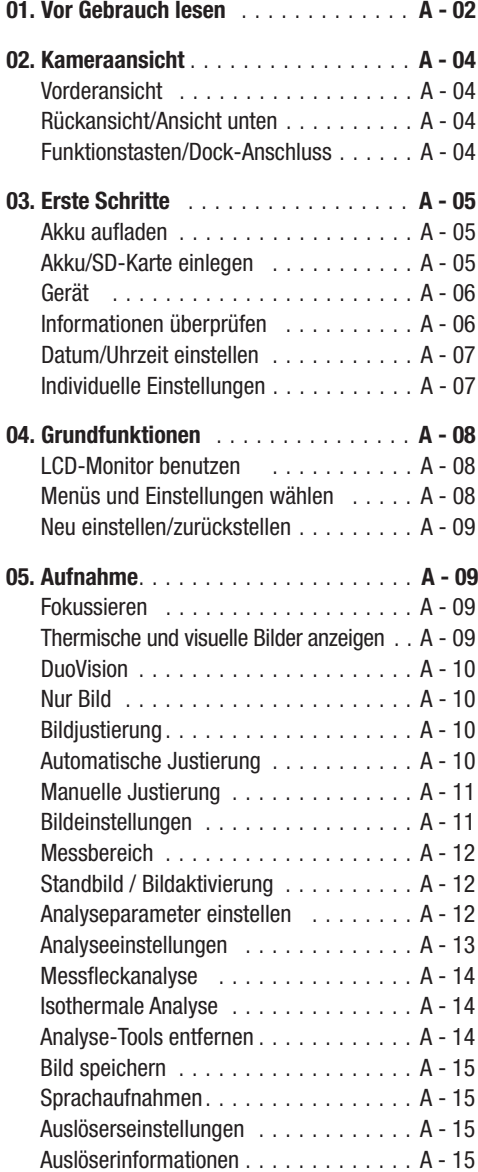

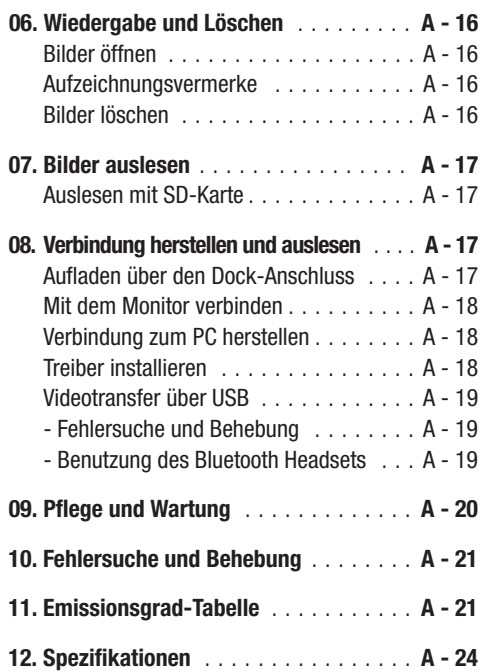

Diese Veröffentlichung ersetzt alle vorhergehenden. Kein Teil dieser Veröffentlichung darf in irgendeiner Form ohne unsere schriftliche Genehmigung reproduziert oder unter Verwendung elektronischer Systeme verarbeitet, vervielfältigt oder verbreitet werden. Technische Änderungen vorbehalten. Alle Rechte vorbehalten. Warennamen werden ohne Gewährleistung der freien Verwendbarkeit und im Wesentlichen der Schreibweise der Hersteller folgend benutzt. Die verwendeten Warennamen sind eingetragene und sollten als solche betrachtet werden. Konstruktionsveränderungen im Interesse einer laufenden Produktverbesserung sowie Form-/Farbveränderungen bleiben vorbehalten. Lieferumfang kann von den Produktabbildungen abweichen. Das vorliegende Dokument wurde mit der gebotenen Sorgfalt erarbeitet. Wir übernehmen keinerlei Haftung für Fehler oder Auslassungen. © TROTEC®

# 01. BITTE VOR GEBRAUCH I ESEN

#### Testaufnahmen

Vor den ersten Aufnahmen empfehlen wir unbedingt, dass einige Testaufnahmen gemacht werden, um sicherzustellen, dass die Kamera einwandfrei funktioniert und dass diese auch korrekt bedient wird.

Wir müssen darauf hinweisen, dass Trotec®, ihre Tochterunternehmen und Partner als auch die Auslieferer für keine Folgeschäden haften, die durch einen Defekt der IR-Kamera oder des Zubehörs dazu führen, dass ein Bild nicht gespeichert wird oder dieses in einem Format aufgezeichnet wird, das sich von einem anderen Gerät nicht ablesen lässt.

Warnung vor Verletzung des Urheberrechts!

#### Sicherheitshinweise

Lesen Sie bitte unbedingt vor der Erstverwendung diese Sicherheitshinweise und achten Sie bitte darauf, dass sie auch verstanden werden. Achten Sie zudem darauf, dass die IR-Kamera gemäß ihrer Bestimmung grundsätzlich ordnungsgemäß benutzt wird.

Die Sicherheitshinweise auf den folgenden Seiten sind dafür vorgesehen, Sie richtig und sicher bzgl. des Gebrauchs der IR-Kamera und des Zubehörs zu schulen, um Sie und andere vor Verletzungen zu schützen oder Schäden an der Ausrüstung zu verhindern.

#### **Warnungen**

Lesen Sie bitte weiter, um mehr über den richtigen Gebrauch der IR-Kamera zu erfahren.

- Schutz vor Augenverletzungen

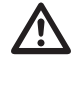

Richten Sie den Laser niemals in die Augen von Menschen oder Tieren. Dies kann zu erheblichen Verletzungen der Augen führen.

#### - Unerlaubtes Zerlegen

Das Zerlegen und/oder Veränderung irgendwelcher Teile ist strengstens untersagt, es sei denn, es wird ausdrücklich in diesem Handbuch darauf hingewiesen, dass solche Schritte zulässig sind.

- Sofortige Einstellung des Kamerabetriebs beim Auftreten von Rauch oder giftigen Gasen

Eine Unterlassung kann zu Brand oder Stromschlag führen. Schalten Sie die Kamera sofort aus und entfernen Sie den Akku oder ziehen Sie den Stecker. Stellen Sie sicher, dass kein weiterer Rauch oder andere Dämpfe austreten.

- Sofortige Einstellung des Kamerabetriebs nach einem Sturz oder nach Beschädigung des Kameragehäuses.

Eine Unterlassung kann zu Brand oder Stromschlag führen. Schalten Sie die Kamera sofort aus und entfernen Sie den Akku oder ziehen Sie den Stecker.

- Verwenden Sie bei sämtlichen Reinigungs- oder Wartungsarbeiten an der Kamera keine Mittel, die Alkohol, Benzol, Verdünnungsmittel oder andere leicht entzündbare Substanzen enthalten.

Das Verwenden solcher Mittel kann zum Brand führen.

- Ziehen Sie den Stecker in regelmäßigen Abständen aus der Steckdose, um den Staub und Schmutz zu entfernen, der sich am Stecker und an der Steckdose um die Stromzufuhr herum ansammelt.

Staub, der sich im Laufe der Zeit in staubigen, fettigen und feuchten Umgebungen ansammelt, kann soviel Feuchtigkeit aufnehmen, dass es zu einem Kurzschluss mit anschließendem Brand kommen kann.

- Das Stromkabel nicht mit nassen Händen berühren

Das Berühren des Stromkabels mit nassen Händen kann zum Stromschlag führen. Ziehen Sie den Stecker niemals an dem Stromkabel, sondern nur wie vorgesehen mit dem Stecker aus der Steckdose. Durch das Herausziehen des Steckers an dem Stromkabel kann es zu Beschädigungen der Drähte bzw. der Ummantelung und zum anschließenden Brand oder Stromschlag kommen.

- Das Stromkabel darf niemals gekürzt, verändert oder durch das Abstellen schwerer Gegenstände gequetscht, beschädigt werden.

Jede der oben aufgeführten Handlungen kann zu einem Brand oder zum Stromschlag führen.

- Benutzen Sie für die Stromversorgung nur das empfohlene Zubehör.

Zubehör, das nicht ausdrücklich für diese IR-Kamera zugelassen ist, kann zu Überhitzungen, Deformierungen, Brand, Stromschlag oder andere Gefahren führen.

- Bewahren Sie den Akku niemals in der Nähe einer Heizquelle auf; setzen Sie wiederaufladbare Batterien niemals Hitze aus und halten Sie sie von offenen Flammen fern.

Akkus niemals in Wasser tauchen. Ein solches Tauchen kann die wiederaufladbaren Batterien beschädigen, so dass es zum Brand, Stromschlag, Explosion, einer ernsthaften Gesundheitsgefährdung oder zum Austreten ätzender Flüssigkeiten kommen kann.

- Versuchen Sie niemals den Akku oder Batterien zu zerlegen, zu verändern oder ihnen Hitze zuzuführen.

Es besteht die Gefahr der Gesundheitsgefährdung durch Explosion. Wenn Sie mit dem Inhalt einer Batterie in Kontakt kommen, müssen Sie die betreffende Körperstelle, einschließlich Mund und Augen, aber auch Kleidungsstücken, sofort mit klarem Wasser kräftig ausspülen und sofort einen Arzt aufsuchen.

- Vermeiden Sie schwere Stöße, die das Batteriegehäuse beschädigen könnten, und achten Sie darauf, dass die Batterien nicht herunterfallen.

Dies kann zum Auslaufen der Batterien führen.

- Achten Sie darauf, dass Sie Metallobjekte, wie zum Beispiel Schlüsselanhänger, so aufbewahren, dass es zu keiner Berührung der Batterieanschlüsse und einem eventuellen Kurzschluss kommt.

Dies könnte zu einer Überhitzung, Verbrennungen und anderen Verletzungen führen.

- Kleben Sie die Batterieanschlüsse vor der Entsorgung ab, damit diese nicht mit anderen Objekten unmittelbar in Berührung kommen.

Wenn Batterieanschlüsse mit anderen metallischen Gegenständen in Müllcontainern in Berührung kommen, kann dies zu einem Brand oder einer Explosion führen. Entsorgen Sie Batterien stets in speziell dafür vorgesehene Sammelbehälter, sofern diese vorhanden sind.

- Benutzen Sie nur die dafür vorgesehenen Batterien und Zubehörteile.

Batterien, die nicht ausdrücklich für das Gerät bestimmt sind, können Explosionen oder ein Auslaufen des Inhalts verursachen; dies kann zu Bränden, Verletzungen und Umweltschäden führen.

- Trennen Sie nach dem Aufladen den Adapter sowohl von der Kamera als auch von der Stromquelle, um die Brandgefahr und andere Risiken auszuschließen.

Der Dauerbetrieb über einen längeren Zeitraum ohne Unterbrechung kann dazu führen, dass es zu einer Überhitzung bzw. Deformierung des Geräts kommt, welches wiederum einen Brand verursachen könnte.

- Benutzen Sie das Aufladegerät oder den Adapter nicht, wenn diese Beschädigungen aufweisen oder der Stecker nicht richtig eingesteckt ist.

Das Aufladegerät kann je nach Region unterschiedlich sein.

- Geben Sie bitte besonders Acht beim Anschrauben des Teleobjektives und des Objektivs für Nahaufnahmen (nicht im Lieferumfang enthalten).

Lose oder falsch verschraubte Objektive können herabfallen und zerspringen; die Glasssplitter können zu Verletzungen führen.

- Wenn die Kamera über einen längeren Zeitraum ohne Unterbrechung benutzt wird, kann es zu Erwärmungen des Gehäuses kommen.

Geben Sie bitte besonders Acht, wenn Sie die Kamera über einen längeren Zeitraum benutzen, da man in solchen Fällen ein Brennen an den Händen verspüren kann.

#### Funktionsfehler vermeiden

Lesen Sie bitte weiter, um mehr darüber zu erfahren, wie Sie Ihre IR-Kamera vor Defekten schützen können.

- Vermeiden Sie Beschädigungen des Detektors der IR-Kamera.
- Kondensation: Vermeiden Sie es, die Kamera großen Temperaturschwankungen auszusetzen.

Wenn die IR-Kamera zu schnell von einer warmen in eine kühle Umgebung, oder umgekehrt, gebracht wird, kann dies dazu führen, dass sich kleine Kondensattröpfchen auf dem Gehäuse oder im Inneren der Kamera bilden.

Eine solche Kondensatbildung lässt sich vermeiden, indem Sie die Kamera zuvor in den dafür vorgesehenen Plastikkoffer legen und der Kamera Zeit geben, sich an die neue Umgebungstemperatur zu gewöhnen, bevor Sie sie wieder auspacken.

- Wenn sich Kondensat im Inneren der Kamera bildet. Stellen Sie sofort den Betrieb der Kamera ein, sobald Sie eine solche Kondensatbildung feststellen. Sollten Sie die IR-Kamera dennoch weiterhin benutzen, kann dies unwillkürlich zu Beschädigungen führen. Entfernen Sie den Akku und trennen Sie die Kamera vom Netz und warten Sie, bis die Feuchtigkeit in der Kamera verdunstet ist, bevor Sie sie wieder in Betrieb nehmen.

- Lagerung über einen längeren Zeitraum

Entfernen Sie bei Nichtbenutzung der Kamera über einen längeren Zeitraum den Akku oder die Batterien und bewahren Sie die Kamera an einem sicheren Ort auf. Die Batterien entleeren sich sonst nach längerem Lagern.

#### 02. KameraAnsicht

### Vorderansicht

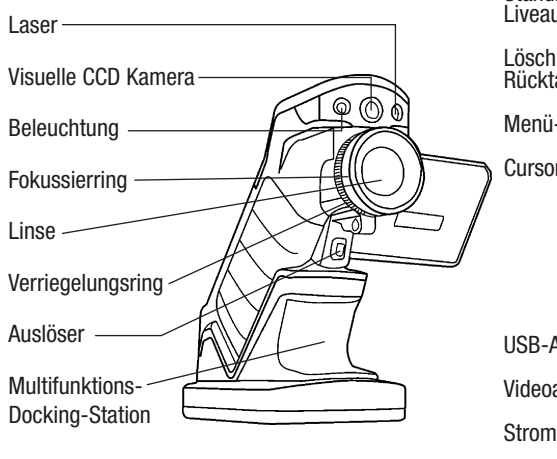

#### Rückansicht /Ansicht unten

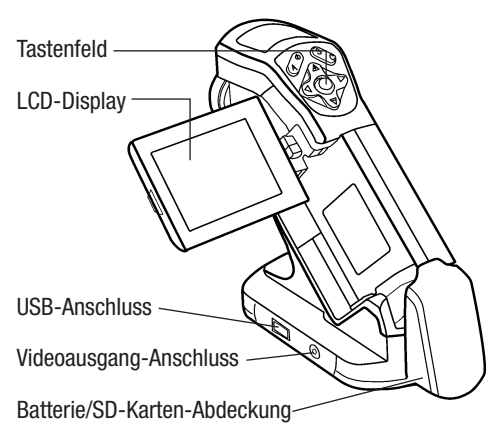

#### Bedienelemente / Multifunktions-Dock Anschluss

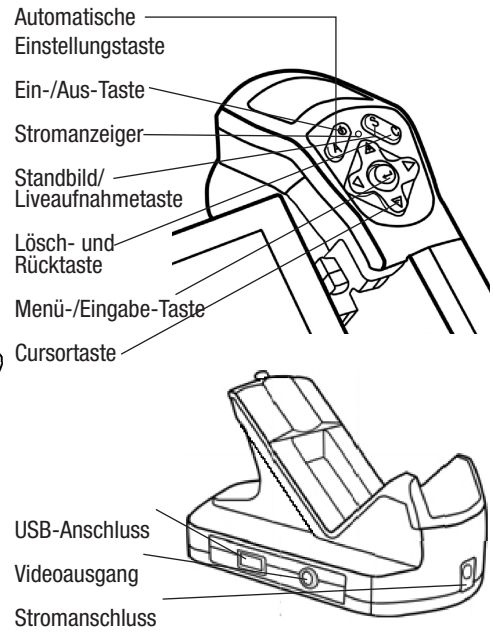

# 03. Erste Schritte

#### Den Akku aufladen

Gehen Sie beim erstmaligen Aufladen des Akkus wie folgt vor. Diese Vorgehensweise gilt auch für alle weiteren Ladevorgang, die durchgeführt werden, sobald das Symbol für eine zu schwache Batterie auf dem Display aufleuchtet.

- 1. Bringen Sie den Rand des Ladegerätes auf gleiche Höhe mit der Linie auf der Batterie, setzen Sie die Batterie in Pfeilrichtung ein.
- 2. Schließen Sie nun das Stromkabel an das Ladegerät und stecken Sie das andere Ende in die Steckdose.

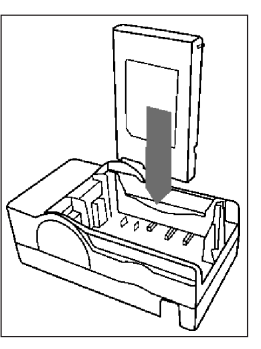

- Das Aufladelämpchen leuchtet während des Lade vorgangs rot auf und wechselt die Farbe in grün, sobald der Ladevorgang beendet ist.
- Nach dem Aufladen das Aufladegerät ausstecken und den Akku herausnehmen.
- • Der Akku ist eine Li-Ion Batterie und muss daher nicht völlig entladen werden, bevor sie wieder auf geladen werden kann.

 Dieser Akku kann jederzeit wieder aufgeladen werden. Da eine solche wiederaufladbare Batterie etwa 300 Mal aufgeladen werden kann, empfehlen wir den noch die Batterie erst nach dem völligen Entladen wiederaufzuladen, um die Lebensdauer der Batterie zu verlängern.

 Die Dauer des Aufladevorgangs ist sowohl vom Zu stand des Akkus als auch von der relativen Luft feuchtigkeit abhängig.

## Einsetzen des Akkus und der SD-Karte

Setzen Sie den Akku wie folgt in die Kamera ein:

1. Stellen Sie sicher, dass das Gerät aus ist und öffnen Sie die Batteriefachab deckung in Pfeilrichtung.

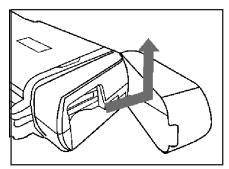

2. Setzen Sie den Akku in Pfeilrichtung ein.

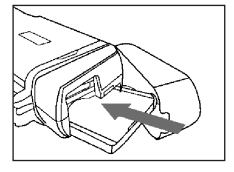

3. Setzen Sie die SD-Karte in Pfeilrichtung ein und schließen Sie die Abde ckung.

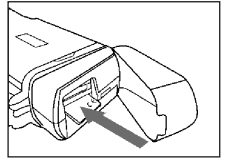

 $\overline{\mathbb{V}}$ 

Entfernen Sie bei Nichtbenutzung der Kamera den Akku.

 Die SD-Karte muss in FAT16 oder FAT32 formatiert werden. Es kann sonst vorkommen, dass die IR-Kamera den Memory Speicher nicht anerkennt.

#### Batteriestatus-Symbole

Die folgenden Symbole zeigen den Batteriestatus auf dem LCD-Display an.

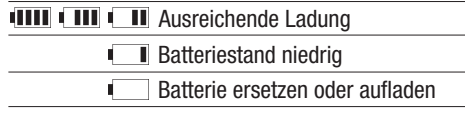

#### Das Gerät ein- und ausschalten

Der Power-Anzeiger leuchtet, solange die Kamera eingeschaltet ist.

1. Halten Sie die Kamera in der rechten Hand und setzen Sie den Daumen oberhalb des Tastenfeldes und den Zei gefinger vor den Auslöser.

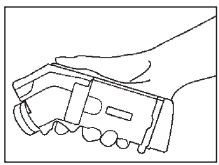

- 2. Halten Sie die Ein-/Aus- Taste 3 Sekunden lang ge drückt. Die Power-Anzeige leuchtet grün auf.
- 3. Nach kurzer Dauer erscheint auf dem Display ein Bild.

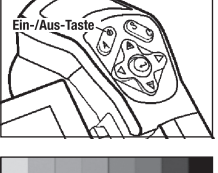

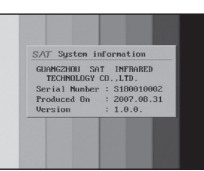

4. Zum Ausschalten des Gerätes halten Sie die Ein-/Aus- Taste 3 Sekunden lang gedrückt. Die Power-Anzeige leuchtet nun rot und erlischt.

#### Information auf dem LCD-Monitor überprüfen

Der LCD-Monitor hat einen Erfassungsbereich von 100% des anvisierten Objekts. Die folgende Anzeige ist die Informationsansicht.

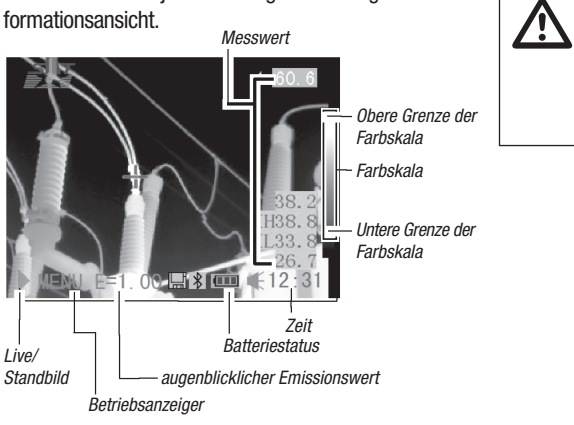

#### Informationen zum Betriebsanzeiger

Der Betriebsanzeiger zeigt den Kamerastatus an.

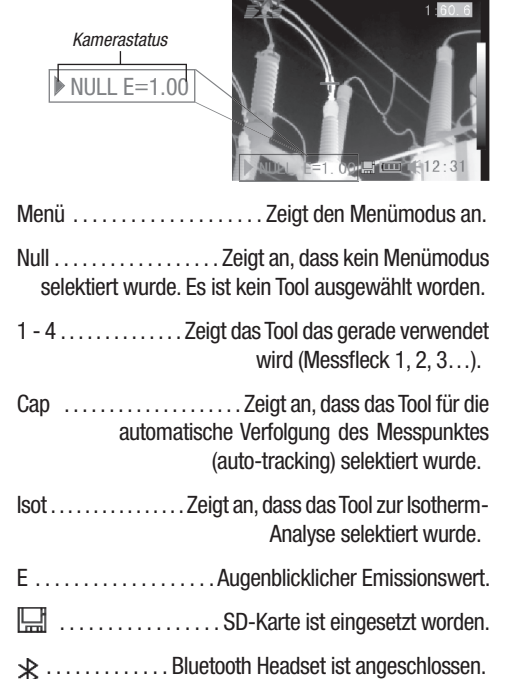

Geben sie bitte vor der Inbetriebnahme der Kamera den (Null) Modus ein, in dem sie die cancel-taste mehrmals drücken, bis die gewünschte (Null) Anzeige im Display erscheint.

# Datum und Uhrzeit einstellen

Das Datum und die Uhrzeit müssen eingestellt werden, wenn die Kamera zum ersten Mal in Betrieb genommen wird.

- 1. Stellen Sie sicher, dass die IR-Kamera im (Null) Modus ist.
- 2. Drücken Sie erst die Menü-/Eingabe-Taste und drücken Sie dann den Pfeil ▲ hoch bzw. runter▼auf dem Menü selektor, um zum Menü punkt [Setup] zu ge langen.

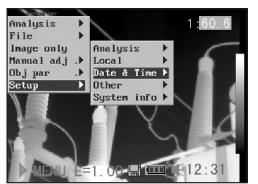

- 3. Drücken Sie den Pfeil  $\blacktriangle$  hoch bzw. runter  $\nabla$  auf dem Menüselektor, um das Datum und die Uhrzeit [Datum & Uhrzeit] auszuwählen und drücken Sie anschließend auf die Menü-/Eingabe-Taste.
- 4. Datum und Uhrzeit einstellen
	- • Drücken Sie den Pfeil  $\blacktriangle$  hoch oder runter  $\blacktriangledown$  auf dem Menüselek tor, um ein neues Feld zu selektieren.
	- • Drücken Sie den Pfeil  $4$  links / rechts  $\blacktriangleright$  auf dem Menüselek tor, um die Werte ein zustellen.

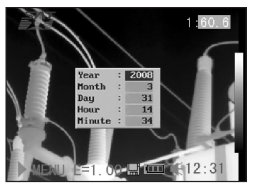

5. Nachdem Sie die Einstellungen geändert haben, drücken Sie die Menü-/Eingabe-Taste, um das Menü-Fenster zu schliessen, oder drücken Sie die C-Taste, um das Menü zu verlassen, ohne die Ände rung zu speichern.

#### Lokale Einstellungen

Dieser Menüpunkt lässt Sie weitere Einstellungen im eingebauten Menü vornehmen.

1. Stellen Sie sicher, dass die IR-Kamera im Nullmodus ist.

2. Drücken Sie die MENÜ-/EINGABE-Taste und dann drücken Sie auf den Pfeil  $\triangle$  hoch / runter  $\nabla$  bei der Menüwahl, um zu dem Menüpunkt [Setup] zu gelangen.

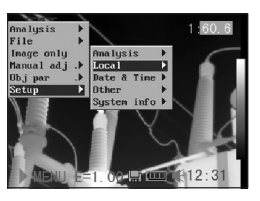

- 3. Drücken Sie auf den Pfeil ▲ hoch bzw. runter ▼ auf dem Menüselektor, um zum Menüpunkt [Lokal] zu gelangen und drücken Sie die MENÜ-/EINGABE-Taste.
- 4. Lokale Einstellungen.
	- • Drücken Sie dieTaste  $\triangle$  hoch bzw. runter  $\blacktriangledown$  auf dem Selektor, um zu einem neuen Feld zu gelangen.

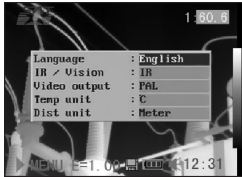

- Drücken Sie den Pfeil 4 links bzw. rechts  $\blacktriangleright$  auf dem Menüselektor, um die Werte einzustellen.
- 5. Nachdem Sie die Einstellungen geändert haben, drücken Sie die Menü-/Eingabe-Taste, um das Menü-Fenster zu schließen, oder drücken Sie die C-Taste, um das Menü zu verlassen, ohne die Änderung zu speichern.

#### Informationen über lokale Einstellungen

Sprache . . . . . Wählt die Sprache aus, die im Menü und den Meldungen verwendet werden soll.

- IR/Vision . . . . . . . . . . Wählt den angezeigten Modus aus
- Temperatur-Einheit . . . . . . . Bestimmt die Temperatur skala für die Temperatur-Einheiten ( °C / °F).
- Entfernungseinheiten . . . . . . . . . . . . . . . . . . Bestimmt die Entfernungseinheiten (Meter/Fuß).
- Video-Ausgang . . . . Bestimmt das Format (PAL / NTSC).

#### 04. grundfunktionen

#### Benutzung des LCD-Monitors

Die folgenden Schritte beschreiben, wie Sie das LCD-Display verwenden können, um Aufnahmen zu machen, thermische Bilder zu begutachten oder persönliche Einstellungen zu ändern.

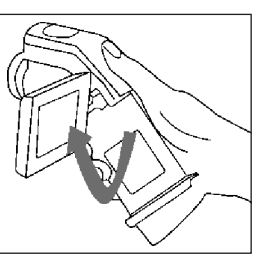

- 1. Öffnen Sie das Display in Pfeilrichtung.
- 2. Zielen Sie mit der Kamera auf das Zielobjekt.
	- Achten Sie darauf, dass das Zielobjekt in der Mitte des LCD-Displays erscheint, um noch genauere Messergebnisse zu erzielen.
	- Das Display schaltet sich automatisch aus, wenn es wieder zugeklappt wird.

#### Menüauswahl und Einstellungen

Einstellungen können über die MENÜ-Taste vorgenommen werden.

- 1. Drücken Sie die Menü-/Eingabe- Taste (1).
- 2. Drücken Sie auf die Pfeil-Tasten 4 links. rechts ▶ . Oben bzw. Unten (2) auf dem

Omni-Selektor und wählen Sie eine Funktion aus.

3. Drücken Sie zur Bestätigung erneut die MENÜ/ EINGABE-Taste (1).

#### Beispiel

- 1. Drücken Sie zunächst die Eingabetaste.
- 2. Als nächstes wählen Sie mit dem Omni-Selektor eine Menü-Funktion aus.

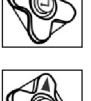

#### Analyse-Menü

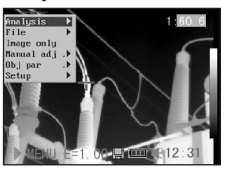

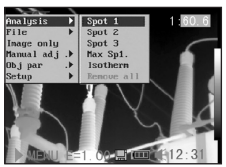

#### Datei-Menü

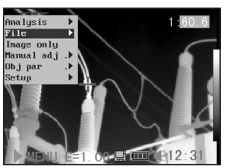

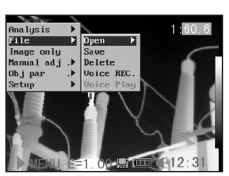

#### Manuelle Einstellung

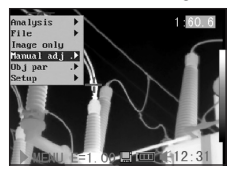

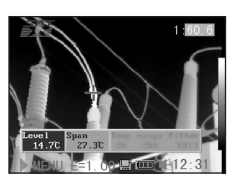

#### Setup-Menü

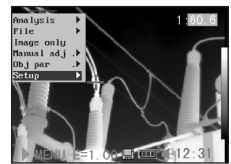

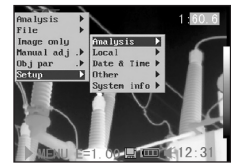

4. Drücken Sie erneut die Eingabetaste, um Ihre Wahl zu bestätigen.

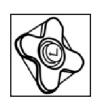

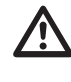

Die abgebildeten Menüpunkte werden aufgrund der jeweiligen Einstellungen von Fall zu Fall unterschiedlich sein!

#### Einstellungen auf den Vorgabewert zurücksetzen (RESET)

Die einzelnen Menüpunkte und die Tastenzuweisung können auf die ursprünglichen Einstellungen zurückgesetzt werden.

1. Schalten Sie die IR-Kamera aus.

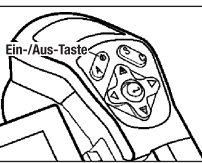

2. Drücken Sie die C-Taste und halten Sie sie gedrückt. Drücken Sie nun die Ein-/ Aus-Taste und halten Sie beide einige Sekunden lang gedrückt. Sobald im Display

zurücksetzen.

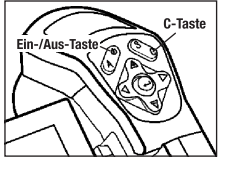

"init Parameters" erscheint, kann auch die C-Taste losgelassen werden.

> Die gespeicherten Dateien werden nicht gelöscht, wenn Sie das Menü und die Tasten-Funktionen auf den Vorgabewert

# 05. Aufnahme

#### Manuelle Fokusierung

- 1. Stellen Sie sicher, dass die IR-Kamera im Nullmodus ist.
- 2. Zielen Sie mit der IR- Kamera auf das Ziel objekt.

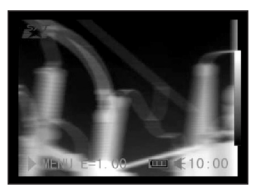

3. Drehen Sie an dem Fokussierring, um das Ziel scharfzustellen.

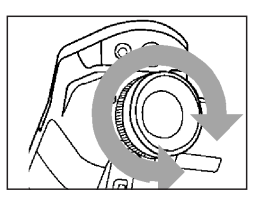

4. Drehen Sie solange an dem Fokussierring, bis ein scharfes Bild des Zielobjektes zu sehen ist.

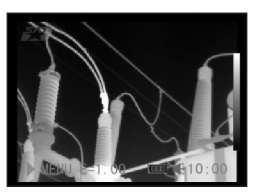

#### Thermale und visuelle Bilder anzeigen

Die IR-Kamera nimmt sichtbare Bilder mit der eingebauten Digitalkamera auf. Sichtbare Bilder können als Referenz für die thermischen Bilder verwendet werden.

- 1. Drücken Sie die Menü-/Eingabe-Taste.
- 2. Drücken Sie auf dem Omni-Selektor die Taste  $\triangle$  hoch / runter  $\nabla$ , um zum [Setup]-Menü zu gelangen.

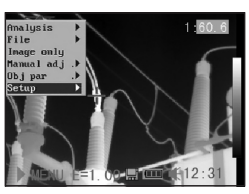

 $\overline{\mathbb{V}}$ 

3. Drücken Sie auf die Taste  $\triangle$  hoch / runter  $\blacktriangledown$  auf dem Omni-Selektor, um zu dem Menüpunkt [Lokal] zu gelangen und drücken Sie die Menü-/Eingabe-Taste.

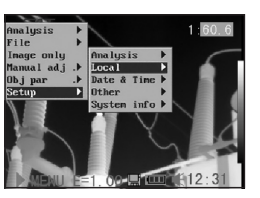

- • Es erscheint ein untergliedertes Menü auf dem LCD-Monitor.
- 4. Drücken Sie auf die Taste  $\triangle$  hoch / runter  $\blacktriangledown$  auf dem Omni-Selektor, um zum Menüpunkt [IR/Vision] zu gelangen drücken Sie ◀ links und rechts ► um den

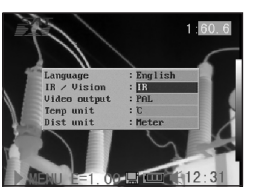

Displaymodus wie folgt zu ändern:

• IR . . . . . . . . . . . . . . . . . . . . . . . . . . Stellt das IR-Bild dar Vision . . . . . . . . . . . . . . . . . Stellt das sichtbare Bild dar DuoVision . . . . . . Zeigt das IR- und das sichtbare Bild

#### DuoVision

Mit dem DuoVision Displaymodus verschmelzen die thermischen Bilder in den sichtbaren Bildern.

#### IR

In diesem Modus können Sie die Analyse-Tools verwenden, um das Zielobjekt zu analysieren. Das Bild wird jedoch in Pseudofarben dargestellt.

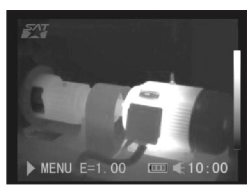

#### Vision

In diesem Modus können Sie das Bild mit den echten Farben sehen. Sie können jedoch keine Analyse-Tools verwenden, um das Zielobjekt zu analysieren.

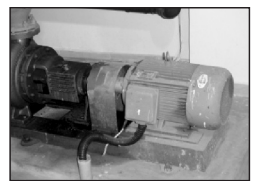

#### DuoVision

In diesem Modus wird das Bild in echten Farben dargestellt und Sie können die Analyse-Tools benutzen, um das Zielobjekt zu analysieren.

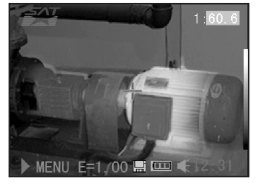

Wenn das Infrarotbild seitlich verlagert ist, halten Sie die C-Taste gedrückt und drücken Sie dann die Pfeiltasten, um das digitale Bild dem thermischen Bild anzupassen.

## Nur Bild

In diesem Modus sind keine Analyse-Tools oder Temperaturdaten zu sehen.

- 1. Drücken Sie die MENÜ / EINGABE-Taste.
- 2. Drücken Sie im Haupt menü die Tasten ▲ hoch / runter ▼ auf dem Omni-Selektor und wählen Sie [Nur Bild] im Menü.

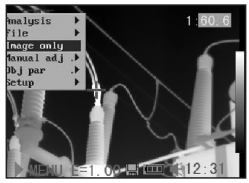

- • Sämtliche Informati onen sind nicht mehr zu sehen.
- 3. Drücken Sie jede Taste außer der Ein-/Aus- Taste, um den Modus [Nur Bild] zu löschen.

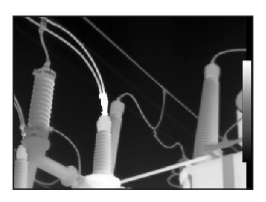

#### Bildjustierung

Sie können die Helligkeit (Level) und den Kontrast (Spanne) des festgehaltenen Bildes sowohl manuell als auch automatisch einstellen.

#### Automatische Einstellung

Die IR-Kamera ändert die Helligkeit und/oder den Kontrast automatisch, wenn Sie die A-Taste drücken.

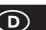

#### Manuelle Einstellung

Sie können den Level (Helligkeit) und die Spanne (Kontrast) des Bildes manuell einstellen, indem Sie durch das Menüsystem scrollen oder die auf dem Omni-Selektor angebrachten Pfeile verwenden. Drücken Sie auf den Pfeil  $\blacktriangle$  hoch und runter  $\nabla$ , um die Spanne zu ändern und auf den Pfeil  $\triangleleft$  links und rechts  $\triangleright$ , um den Level zu ändern (Funktion nur im Null-Modus).

- 1. Drücken Sie die Menü-/Eingabe-Taste.
- 2. Drücken Sie auf die Taste  $\triangle$  hoch / runter  $\blacktriangledown$  auf dem Omni-Selektor, bis Sie zum Menüpunkt [Manuelle Einstellung] gelangen.

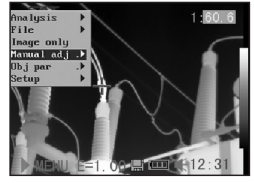

- 3. Level and Spanne einstellen.
	- • DrückenSiedieTaste  $\triangleleft$  links/rechts  $\triangleright$  auf dem Omni-Selektor, um zu einem neuen Feld zu gelangen.

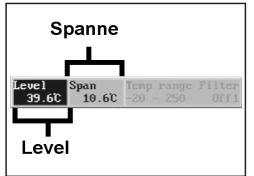

 • DrückenSiedieTaste

 $\triangle$  hoch / runter  $\nabla$  auf dem Omni-Selektor, um die neuen Werte einzustellen.

4. Drücken Sie nach diesem Vorgang die MENÜ-/EIN- GABE-Taste, um die Änderungen zu speichern oder drücken Sie die C-Taste, um das Menü-Fenster zu schließen, ohne die Einstellung zu speichern.

#### Bildeinstellungen

- 1. Drücken Sie die Menü-/Eingabe-Taste.
- 2. Drücken Sie auf die Taste  $\triangleleft$  links/rechts  $\triangleright$  auf dem Omni-Selektor, um zum Pkt. [Einrich tenl im Menü zu gelan gen und drücken Sie MENÜ-/EINGABE.

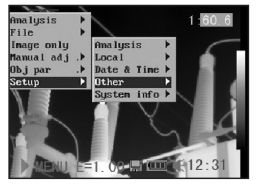

3. Drücken Sie auf die Taste  $\triangle$  hoch / runter  $\nabla$  auf dem Omni-Selektor, um zum Menüpunkt [sonstige] zu gelangen und drücken Sie die Menü-/Eingabe-Taste.

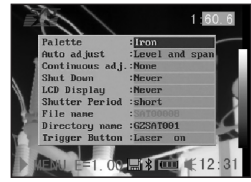

- 4. Bildeinstellungen vornehmen.
	- Drücken Sie die Taste  $\triangle$  hoch bzw. runter  $\nabla$  auf dem Omni-Selektor, um zu einem neuen Feld zu gelangen.
	- Drücken Sie die Taste 4 links / rechts auf dem Omni-Selektor, um die neuen Werte einzustellen.
- 5. Drücken Sie nach diesem Vorgang die Menü-/Eingabe- Taste, um die Änderungen zu speichern oder drücken Sie die C-Taste, um das Menü-Fenster zu schließen, ohne die Einstellung zu speichern.

# Weitere Information über die Bildeinstellungen:

# Palette

Bestimmt die unechten Farben des thermalen Bildes. Die Kamera hat 6 Farbpaletten zur Auswahl: Eisen, Eisen invertiert, Regenbogen, Feder, Grau und Grau invertiert.

#### Auto adiust

Bestimmt die Funktion der A-Taste. Es stehen drei Optionen zur Auswahl: Level und Span, Level, Spanne.

- Level und Span

Die Kamera stellt Level (Helligkeit) und Spanne (Kontrast) des Bildes automatisch optimal ein.

- Level

Die Kamera stellt das Level (Helligkeit) des Bildes automatisch ein.

- Span

Die Kamera stellt die Spanne (Kontrast) des Bildes automatisch ein.

#### Continuous adj / Kontrast abgl.

Bestimmt, ob die Helligkeit und der Kontrast auf dem Monitor permanent automatisch eingestellt werden.

- Level and Span

Die Helligkeit und der Kontrast werden permanent automatisch eingestellt.

- Level

Die Helligkeit wird permanent automatisch eingestellt.

- Keine

Die Helligkeit und der Kontrast werden nicht permanent automatisch eingestellt.

#### Messbereich

Die Helligkeit kann mit dem eingebauten Filter bzw. durch das Anbringen eines zusätzlichen Filters verringert werden.

- 1. Drücken Sie die Menü-/Eingabe-Taste.
- 2. Drücken Sie auf die Taste  $\triangle$  hoch / runter  $\blacktriangledown$  auf dem Omni-Selektor, um zum Menüpunkt [Manuelle Einst.] zu gelangen und drücken Sie die Menü-/Eingabe- Taste.

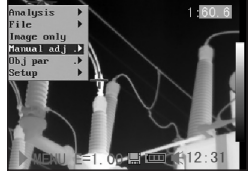

- 3. Die Messspanne einstellen.
	- • Drücken Sie dieTaste  $\triangleleft$  links / rechts  $\triangleright$  auf dem Omni-Selek tor, um zur Mess spanne zu gelangen.

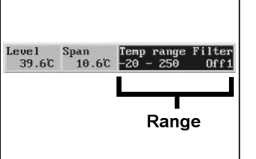

 • DrückenSiedieTaste  $\triangle$  hoch / runter  $\blacktriangledown$ 

 auf dem Omni-Selektor, um die Messspanne ein zustellen.

- Diese Option ist beim Standbild nicht vorhanden.
- 4. Drücken Sie nach diesem Vorgang die MENÜ/EIN- GABE-Taste, um das Fenster zu schließen.

# Standbild / Bildaktivierung

Das Thermobild lässt sich durch Drücken der S-Taste auf dem Selektor aktivieren oder einfrieren.

1. Stellen Sie sicher, dass die Kamera im Nullmodus ist.

- 2. Drücken Sie die S- Taste, um ein Stand bild zu bekommen.
- 3. Durch erneutes Drü cken der S-Taste kehrt das Bild wieder in den Aktivmodus zurück.

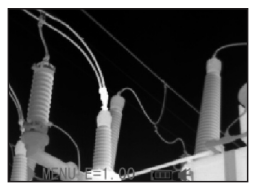

#### Analyse-Parameter einstellen

- 1. Drücken Sie die Menü-/Eingabe-Taste.
- 2. Drücken Sie die Taste  $\triangle$  hoch / runter  $\nabla$  auf dem Omni-Selektor, um zum Menüpunkt [Obj par.] zu gelangen und drücken Sie die MENÜ/ EINGABE-Taste.

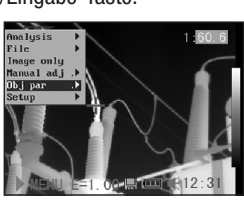

- 3. Analyse-Parameter einstellen
	- • DrückenSiedieTaste  $\triangle$  hoch / runter  $\blacktriangledown$  auf dem Omni-Selek tor, um zu einem neu en Feld zu gelangen.
	- • Drücken Sie dieTaste
	- 3links oder rechts4auf dem Omni-Selektor, um die Werte einzustellen.
- 4. Drücken Sie nach dem Vorgang die Menü-/ Eingabe-Taste, um die Änderung zu speichern oder drücken Sie die C-Taste, um das Fenster zu schließen, ohne die Werte zu übernehmen.

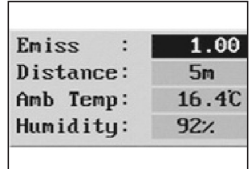

# Informationen zu den Analyse-Parametern:

#### Emiss

Unterschiedliche Objekte haben unterschiedliche Emissionswerte. Benutzen Sie die entsprechenden Emissionswerte, um unterschiedliche Objekte zu messen.

## Entfernung

Objekte können in unterschiedlicher Entfernung zur IR-Kamera stehen. Geben Sie in diesem Fall die jeweilige Entfernung des zu messenden objektes ein.

#### Umgebungstemp

Eingabe der Umgebungstemperatur

Rel Luftfeuchtigkeit

Eingabe der relativen Luftfeuchtigkeit

#### Analyseeinstellungen

- 1. Drücken Sie die Menü-/Eingabe-Taste.
- 2. Drücken Sie die Taste  $\blacktriangle$  hoch und runter  $\nabla$  auf dem Omni-Selektor, um zum Menüpunkt [Set up] zu gelangen und drücken Sie die MENÜ/ EINGABE-Taste.

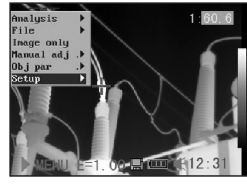

3. Drücken Sie die Taste  $\triangle$  hoch und runter  $\nabla$  auf dem Omni-Selektor, um zum Menüpunkt [Ana lyse] zu gelangen und drücken Sie die MENÜ/ EINGABE Taste.

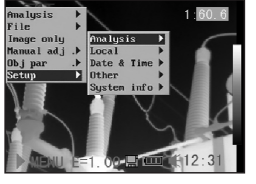

- 4. Analyse-Parameter einstellen.
	- • DrückenSiedieTaste  $\triangle$  hoch bzw. runter  $\blacktriangledown$  um zu einem neu en Feld zu gelangen.
	- • Drücken Sie auf die Taste  $\triangleleft$  links bzw.

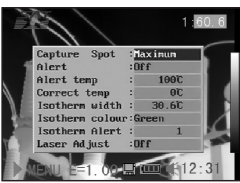

rechts ▶ auf dem Omni-Selektor, um die Werte einzustellen.

5. Drücken Sie nach diesem Vorgang die Menü-/ Eingabe-Taste, um die Änderung zu speichern oder drücken Sie die C-Taste, um das Fenster zu schließen, ohne die Werte zu übernehmen.

#### Weitere Information über die Analyseeinstellungen:

#### Messpunkt erfassen

Spot 4 so einstellen, dass er dem höchsten/niedrigsten Punkt auf dem Display folgt.

- Maximum

Den Spot 4 so einstellen, dass er dem heißesten Punkt auf dem Display folgt.

- Minimum

Den Spot 4 so einstellen, dass er dem kühlsten Punkt auf dem Display folgt.

#### Alarm

Den Temperaturalarm ein- oder ausschalten. In eingeschaltetem Zustand wird der Messwert des Spot 4 in rot, also im Alarmstatus, angezeigt, wenn die Einstellung (Spot erfassen) "Maximum" zuvor gewählt wurde und die Temperatur des Messpunktes Spot 1, der bei der manuellen Einstellung eingegeben wurde, höher ist als die eingegebene Alarmtemperatur.

Wenn Spot 4 bei der Messpunkterfassung jedoch auf "Minimum" eingestellt wurde und die Temperatur niedriger ist als die zuvor definierte Alarmtemperatur, dann erscheint der Temperaturwert im Alarmmodus.

#### Alarm temp

Stellt die Temperaturgrenze des Alarms ein.

#### Temp korrigieren

Korrigiert den Messwert der Kamera, um sicherzustellen, dass die Messgenauigkeit auch unter besonderen Bedingungen gegeben ist.

#### Isothermen-Breite

Bestimmt die Breite der Isothermen-Intervalle. Die Breite kann von 0,1°C bis zur Obergrenze der maximalen Temperaturmessspanne unter diesen Bedingungen eingestellt werden.

#### Isothermen-Farbe

Bestimmt die Farbe der Isothermen-Intervalle. Transparent, grün, weiss und schwarz stehen zur Auswahl. Isothermen-Alarm

Bestimmt die Alarmtemperatur der Isotherme.

#### Laser-Justierung

Justiert den Laserpunkt im LCD-Display.

#### Messfleck-Analyse

Dieser Themenbereich erklärt, wie die Analyse-Tools auf dem Thermalbild eingestellt werden.

- 1. Drücken Sie die Menü-/Eingabe-Taste.
- 2. Drücken Sie die Taste  $\triangle$  hoch / runter  $\nabla$  auf dem Omni-Selektor, um zu dem Menüpunkt [Analyse] zu gelangen.

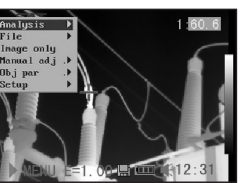

- 3. Den Messpunkt einstellen.
	- • Drücken Sie auf die Taste  $\triangle$  hoch / Run ter auf dem Omni- Selektor, um einen Messpunkt auszu wählen und drücken Sie die MENÜ/EING-

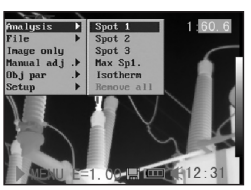

BE-Taste. Ein Fadenkreuz erscheint auf dem Display.

- Spot 4 wird automatisch dem höchsten oder niedrigsten Punkt auf dem Monitor folgen.
- 4. Den Messpunkt bewegen.
	- • Fangen Sie beim er sten Schritt an, um eine Messpunktana lyse einzustellen bzw. auszuwählen.

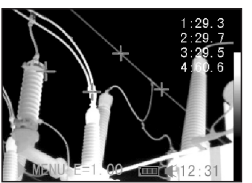

 • DrückenSiedenPfeil

 $\triangle$ hoch, runter $\nabla$ , 4 links und rechts  $\triangleright$  auf dem Omni-Selektor, um den aktivierten Punkt zu bewegen.

 Der Temperaturwert des momentanen Spots stellt sich selbständig ein.

### Isothermen-Analyse

- 1. Drücken Sie die Menü-/Eingabe-Taste.
- 2. Drücken Sie den Pfeil  $\triangle$  hoch und runter  $\blacktriangledown$  auf dem Omni-Selektor, um zum Menüpunkt [Ana lyse] zu gelangen.

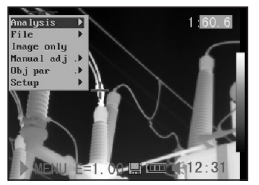

3. Drücken Sie auf die Taste  $\triangle$  hoch / runter  $\nabla$ . um zum Menüpunkt [Isotherme] zu gelangen und drücken Sie die Menü-/Eingabe-Taste. Wichtige Bereiche die

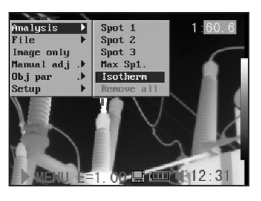

 sich im ausgewählten Isoth. Fenster befinden werden farbig markiert.

- 4. Isothermespanne einstellen.
	- • Fangen Sie bei Schritt 1 an, um die Iso thermen-Analyse zu wählen.
	- • Drücken Sie auf die Taste  $\triangle$  hoch bzw. runter  $\blacktriangledown$  auf dem Omni-Selektor, um die Isothermenspan ne auszuwählen.

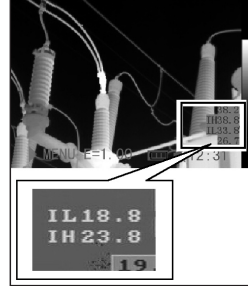

• Die Buchstabenkombinationen IL und IH werden unten rechts $\blacktriangleright$  im Bild angezeigt. IH ist die Obergrenze und IL die Untergrenze der Isothermespanne.

#### Analyse-Tools entfernen

Dieser Abschnitt beinhaltet eine kurze Beschreibung, wie die Analyse-Tools, die Sie zuvor auf dem Monitor platziert haben, entfernt werden können.

- 1. Drücken Sie die Menü-/Eingabe–Taste.
- 2. Drücken Sie auf die Taste  $\triangle$  hoch / runter  $\blacktriangledown$  auf dem Omni-Selektor, um zum Menüpunkt [Analyse] zu gelangen.
- 3. Wählen Sie das Tool aus, das Sie entfernen möchten.
- 4. Drücken Sie die C-Taste, um es zu entfernen.

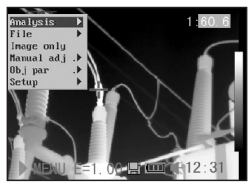

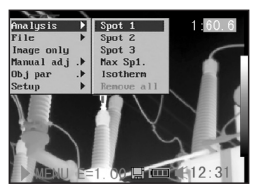

# **STROTEC®**

5. Um alle Analyse-Tools zu entfernen, drücken Sie auf die Taste A hoch bzw. runter ▼. um zum Menüpunkt [alle ableh nen] zu gelangen und drücken Sie die Menü/ Eingabe-Taste.

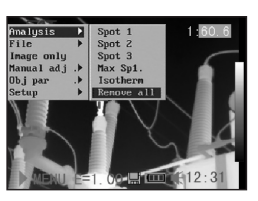

# Bild speichern

Sie können ein Standbild nachträglich im Menü oder direkt durch Drücken der S-Taste speichern. Sie können ein Bild ebenfalls durch 3-Sekunden langes Festhalten der Taste auf dem Omni-Selektor speichern, ohne es vorher einzufrieren, wenn die Kamera im Nullmodus ist.

- 1. Drücken Sie die Menü-/Eingabe-Taste.
- 2. Drücken Sie die Taste 3links oder rechts4 auf dem Omni-Selektor, um zum Menüpunkt [Datei] zu gelangen.
- 3. Drücken Sie auf die Taste  $\triangle$  hoch und runter  $\nabla$  auf dem Omni- Selektor, um zum Me nüpunkt [speichern] zu gelangen und drücken Sie auf die Menü/Ein gabe-Taste, um das Bild zu speichern. Der Dis playmodus zeigt den Speichermodus an.
- 4. Der Name der Datei wird auf dem Monitor gezeigt.

#### Sprachaufnahme

Sie können eine 30-sekündige Sprachaufnahme zu jedem Bild hinzufügen.

- 1. Installieren Sie das Bluetooth-Headset (Zubehör).
- 2. Machen Sie ein Standbild und drücken Sie die Menü-/Eingabe-Taste.
- 3. Drücken Sie auf die Taste ▲ hoch bzw. Run ter auf dem Omni-Se lektor, um zu dem Menüpunkt [Datei] zu gelangen.
- 4. Drücken Sie auf die Taste ▲ hoch bzw. Run ter auf dem Omni-Se lektor, um zu dem Menüpunkt [Sprach AUFN] zu gelangen und drücken Sie die Menü/

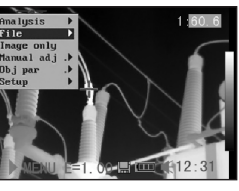

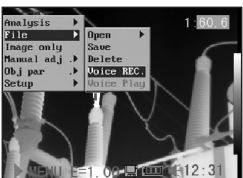

 Eingabe-Taste. Die Meldung [Sprach AUFN] erscheint auf dem LCD-Monitor.

- 5. Sprechen Sie in das Mikrophon des Headsets. Drücken Sie die C-Taste, um die Aufnahme zu beenden.
- 6. Bild speichern. Die Speicherkapazität nimmt nicht ab, wenn die Bilder mit Sprachaufnahmen versehen werden.

#### Den Auslöser einstellen

Der Auslöser kann so eingestellt werden, dass er verschiedene Funktionen wie z.B. Bild speichern, automatische Einstellung, Laser und Beleuchtung einschalten übernehmen kann.

1. Drücken Sie die MENÜ/ EINGABE-Taste und an schließend die Taste  $\triangle$  hoch / runter  $\nabla$  auf dem Omni-Selektor, um zum Menüpunkt [Einrichten] zu gelangen

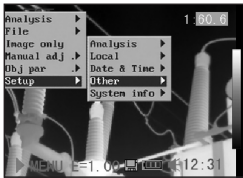

und drücken Sie die Menü-/Eingabe-Taste.

2. Drücken Sie die Taste  $\triangle$  hoch / runter  $\nabla$  auf dem Omni-Selektor, um zu dem Menüpunkt [Andere] zu gelangen und drücken Sie die Menü-/Eingabe-Taste.

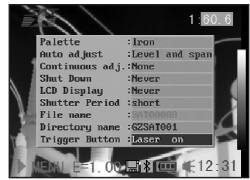

3. Drücken Sie die Pfeile ▲ hoch und runter ▼ auf dem Omni-Selektor, um zu dem Menüpunkt [Auslöser] zu gelangen und drücken Sie anschließend die Pfeile 4 links und rechts ▶ auf dem Omni-Selektor, um die Funktion zu wählen, die Sie benötigen.

#### Informationen über den Auslöser

Keine: Es ist keine Funktion gewählt worden.

Speichern: Speichert das Bild.

Auto Einstellung: Die Funktion entspricht der Funktion der A-Taste.

Laser an: Der Laser kann durch das Betätigen des Auslösers aktiviert werden.

Beleuchtung an: Die Beleuchtung kann durch Betätigung des Auslösers aktiviert werden.

#### 06. Wiedergabe und Löschen

#### Bilder öffnen

Sie können sich die gespeicherten Bilder auf dem LCD-Monitor anschauen und analysieren.

- 1. Drücken Sie die Menü-/Eingabe-Taste.
- 2. Drücken Sie auf die Pfeile ▲ hoch / runter ▼ auf dem Omni-Selektor, um zu dem Menüpunkt [Ordner] zu gelangen.

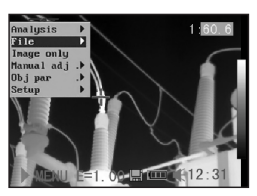

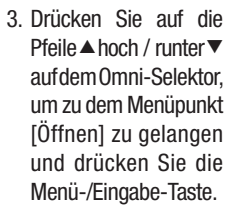

4. Wählen Sie ein Bild aus und drücken Sie die Menü-/Eingabe- Taste, um das Bild zu öffnen. Bild aussuchen siehe. Sie können

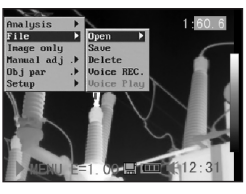

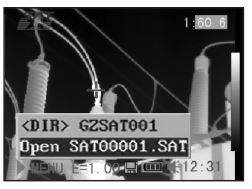

 die Bilder analysieren oder eigene Sprachaufnahmen hinzufügen, nachdem Sie es geöffnet haben.

#### Bild aussuchen

1. Nachdem Sie [Öffnen] oder [Löschen] in dem Menü unter [Datei] gewählt haben, erscheint unten 4 links im Display folgende Meldung:

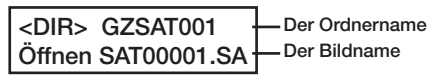

2. Wenn das Bild, das geöffnet oder gelöscht werden soll, sich nicht in der jeweiligen Datei befindet, drücken Sie die Taste [▲ hoch] auf dem Omni-Selektor, bis die folgende Meldung erscheint.

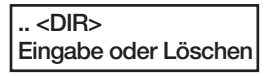

3. Drücken Sie die C-Taste und anschließend die S- Taste, um das Bild zu aktivieren.

#### Ordner aussuchen

- 1. Drücken Sie die Menü-/Eingabe-Taste.
- 2. Drücken Sie auf die Taste  $\triangle$  hoch / runter  $\nabla$  auf dem Omni-Selektor, um zu dem Menüpunkt [Einrichten] zu gelangen und drücken Sie die Menü-/Eingabe-Taste.
- 3. Drücken Sie auf die Taste  $\triangle$  hoch / Run ter auf dem Omni- Selektor, um zu dem Menüpunkt [Andere] zu gelangen und drücken Sie die Menü-/Eingabe- Taste.

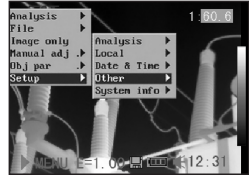

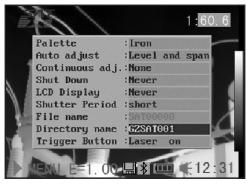

4. Drücken Sie auf die Pfeile ▲ hoch und runter ▼ auf dem Omni-Selektor, um zu dem Menüpunkt [Verzeichnis name] zu gelangen und drücken Sie auf die Pfeile  $\triangleleft$  links und rechts  $\triangleright$ . um den Ordner zu wählen. Sie können die Tasten A / C / S zusammen drücken, um den Namen des Ordners auf GZSAT000 zu stellen.

# **STROTEC®**

## Wiedergabe der Sprachvermerke

- 1. Installieren Sie das Bluetooth-Headset (optional) und öffnen Sie ein Bild.
- 2. Drücken Sie MENÜ/EIN- GABE und drücken Sie die Taste 4 links oder rechts ▶ auf dem Omni- Selektor, um zum Punkt [Datei] zu gelangen.

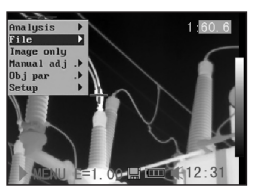

3. Drücken Sie auf die Taste  $\triangle$  hoch und Run ter auf dem Omni-Se lektor, um zum Menü punkt [Sprachaufn absp] zu gelangen und drü cken Sie die Menü/Ein gabe-Taste.

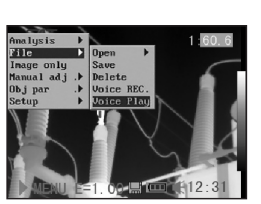

- Die Meldung [Aufnahme absp.] erscheint auf dem Monitor bzw. im Sucher.
- 4. Die Sprachaufnahme kann durch Drücken der C-Taste gelöscht werden.

# Bilder löschen

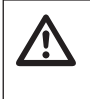

Beachten Sie bitte, dass Bilder, die gelöscht worden sind, nicht wiederhergestellt werden können. Gehen Sie bitte daher besonders vorsichtig vor.

- 1. Drücken Sie die Menü-/ Eingabe-Taste und drü cken Sie auf die Pfeile  $\blacktriangle$  hoch / runter  $\nabla$  auf dem Omni-Selektor, um zum Menüpunkt [Datei] zu gelangen.
- 2. Drücken Sie auf die Taste  $\triangle$  hoch / runter ▼, um zum Menü punkt [Löschen] zu ge langen und drücken Sie anschließend die Menü-/Eingabe-Taste.

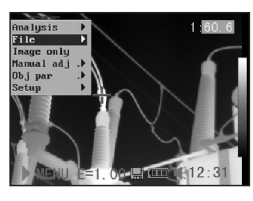

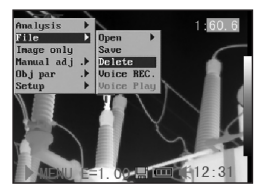

- 3. Wählen Sie ein Bild aus und drücken Sie die Menü-/Eingabe-Taste, um das Bild zu löschen.
- 4. Drücken Sie die C-Taste, um das Programm zu verlassen.

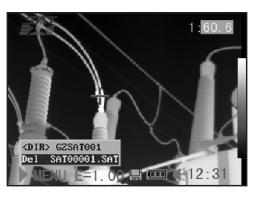

# 07. BILDER AUSLESEN

## Bilder von der SD-Karte auslesen

Die Bilder können direkt von der SD-Karte mittels des mitgelieferten Kartenlesegerätes gelesen werden.

1. Öffnen Sie die Abdeck ung des Batteriefachs/ der SD-Karte und drü cken Sie leicht auf die SD-Karte. Die SD-Karte springt automatisch heraus.

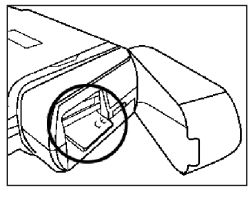

3. Die IR-Aufnahmen können direkt von der SD-Karte mittels eines Kartenlesegeräts ausgelesen werden.

# 08. Verbindung herstellen und auslesen

# Aufladen über die Docking-Station

Der Akku kann mittels des mitgelieferten Adapters aufgeladen werden.

1. Schließen Sie den Stromadapter an die multifunktio nale Docking-Station an.

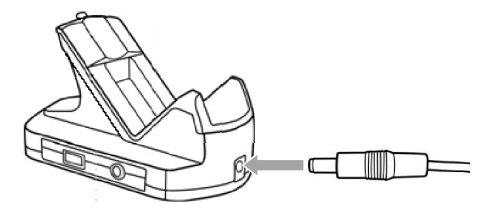

2. Schließen Sie das Kabel an das Aufladegerät an und stecken Sie das andere Ende in die Steckdose.

3. Die LED blinkt während des gesamten Ladevorgangs und brennt dauerhaft grün, wenn der Vorgang beendet ist. Ziehen Sie den Adapter nach Beendigung des Lade vorgangs wieder aus.

 Die Batterie sollte ausschließlich mit einem entspre chenden Ladegerät aufgeladen werden.

#### Anschluss an einen Monitor

Sie können das mitgelieferte Videokabel verwenden, um Ihre Aufnahmen an einem video-kompatiblen Monitor anzuschauen oder zu analysieren.

- 1. Schalten Sie die IR-Kamera aus.
- 2. Schließen Sie das Kabel an den Videoausgang der multifunktionalen Docking-Station an.
- 3. Verbinden Sie das an dere Ende des Kabels mit der Videoeingangs- Buchse des Monitors.
- 4. Schalten Sie Monitor und IR-Kamera ein.

# Verbindung mit dem PC herstellen

Schließen Sie das mitgelieferte USB-Kabel an den USB-Port des PCs und die Anschlussstelle der multifunktionalen Docking-Station an. Sie müssen weder den PC noch die Kamera ausschalten, während Sie diese Verbindung herstellen. Wenden Sie sich ggf. an Ihren Computer-Administrator, um mehr über die exakte Position Ihres USB-Ports zu erfahren. Der USB-Port wird nur für die optional erhältliche Real-Time Software verwendet.

**HUUL** 

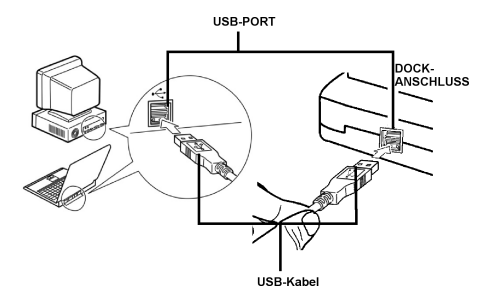

#### Treiber installieren

Schließen Sie das mitgelieferte USB-Kabel an den USB-Port Ihres PCs und den USB-Anschluss der IR-Kamera an. Legen Sie die SAT Real-Time CD in das CD-Laufwerk Ihres PCs.

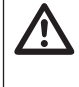

Windows XP Professional / Windows 2000 Benutzer müssen sich zuerst als Computer System Administrator einloggen, um Programme zu installieren.

- 1. Nach wenigen Augen blicken erscheint fol gende Meldung.
- 2. Wählen Sie [Dieses mal nicht], klicken Sie auf [Nächster >].

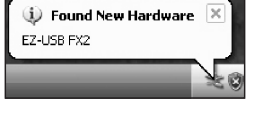

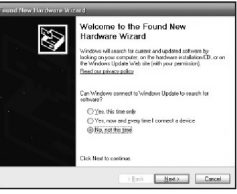

- 3. Wählen Sie [Installieren von einer Liste oder einem bestimmten Ort [Fortgeschritten] und klicken Sie nun auf [Nächster>].
- 4. Wählen Sie [Schließen Sie diesen Ort in die Suche ein:] und klicken Sie auf [browse]. Suchen Sie das Verzeichnis des Treibers und klicken Sie auf [Ok], um zum vor herigen Fenster zurück zukehren. Klicken Sie dann auf [Nächster >].

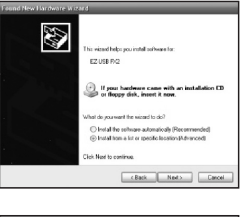

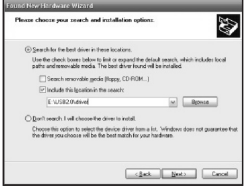

# **STROTEC**

5. Ignorieren Sie die an gezeigte Fehler-/Warn meldung und klicken Sie auf [Trotzdem fortfahren].

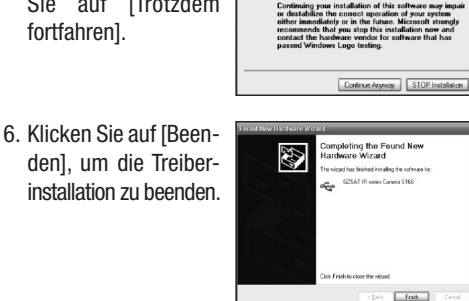

**CZCAT ID series Compre C101** ed Windows Logo testing to verify<br>is XP. (Tell me why this testing is in

## Videotransfer über USB

Sie können Ihre Infrarot-Videoaufzeichnungen via USB-Kabel und mit der optional erhältlichen Echtzeit-Software auf Ihren PC übertragen.

 $\mathbb{A}$ 

- 1. Schalten Sie den PC ein.
- 2. Verbinden Sie den PC mit der Kamera mit dem USB-Kabel.
- 3. Das Betriebssystem erkennt die Kamera als Massen speicher. Die Kamera installiert sich ohne zusätzlichen Treiber.
- 4. Sie können sich die thermografische Video aufzeichnung anschau en, in Echtzeit analysier en und mit der Software auf CD speichern.

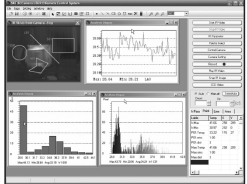

#### Fehlersuche und Behebung

Lesen Sie unbedingt die nachstehenden Punkte durch, wenn beim Verbinden der IR-Kamera mit dem PC zwecks Benutzung optional erhältlicher online Software Probleme auftreten.

Überprüfen Sie erst folgende Punkte:

1. Erfüllt Ihr PC folgende Anforderungen?

 Stellen Sie sicher, dass Ihr PC-System einen einge bauten USB-Port besitzt und dass Windows 98 (erste  oder zweite Ausgabe), Windows Me, Windows 2000, oder Windows XP vorinstalliert ist.

 Die USB-Schnittstelle wird nicht von PC-Systemen un terstützt, die die obigen Anforderungen nicht erfüllen.

2. Ist die Kamera richtig mit dem PC verbunden?

Siehe "Verbindung mit dem PC herstellen", um mehr über die richtige Verbindung zu erfahren.

3. Ist der Akku ausreichend geladen?

 Die Kamera sollte über Netzstrom betrieben werden, wenn sie mit dem PC verbunden ist.

- 4. Wenn der USB-Treiber nicht korrekt installiert ist, kann es vorkommen, dass Windows den Treiber nicht anerkennt. Setzen Sie sich bitte mit dem Hersteller Ihres PCs bzw. der Hauptplatine in Verbindung, um den neuesten Treiber zu bekommen.
- 5. Es kann vorkommen, dass die USB2.0 Echtzeit-Über tragung mit einigen Hauptplatinen oder Chipsätzen nicht richtig funktioniert. Verbinden Sie in diesem Fall die Kamera mit einem anderen Computer, der mit einem in der Liste aufgeführten Chipsatz ausgestattet ist.

#### Das Bluetooth-Headset benutzen

Die Kamera besitzt ein Bluetooth-Modul. Sie können ein optional erhältliches Bluetooth-Headset benutzen, um Sprachvermerke aufzunehmen. Beachten Sie die folgenden Schritte, um das Bluetooth-Headset vor dem ersten Gebrauch zu installieren.

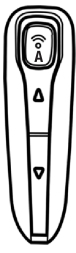

- 1. Schalten Sie die Kamera und das Blue tooth-Headset aus.
- 2. Schalten Sie zuerst das Bluetooth Headset ein. Halten Sie die Ein-/Aus-Taste (A) ca. 10 Sekunden lang ge drückt. Der Power-Anzeiger (A) fängt an, rot zu blinken, und dann blau. Nach 2 Minuten ist beim Headset der Paarmodus aktiviert.
- 3. Schalten Sie die Kamera ein. Der Power-Anzeiger der Kamera blinkt gleichzeitig grün und blau. Die Kamera bereitet sich auf die Erkennung des Bluetooth-Head sets vor.
- 4. Halten Sie die Ein-/Aus-Taste des Bluetooth-Headsets ca. 2 Sekunden lang gedrückt, damit das Headset von

 der Kamera erkannt wird. Wenn die Erkennung erfolg reich war, blinkt der Power-Anzeiger des Headsets blau und der Power-Anzeiger der Kamera grün.

Dann sehen Sie die Bluetooth-Anzeige  $(\mathbf{\hat{x}})$  im unteren Mittelteil des Displays. Schalten Sie nach Beendigung des vierten Schrittes die Kamera und das Bluetooth-Headset aus.

5. Nach Beendigung des Vorganges ist das Head set von der Kamera erkannt worden. Schal ten Sie danach das Headset wieder ein und der Power-Anzeiger

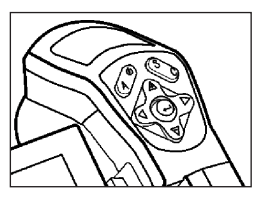

 leuchtet blau auf. Schalten Sie die Kamera ein. Sie ist nun betriebsbereit.

 Drücken Sie gleichzeitig die C-Taste und die Eingabe- Taste, um die Erkennung des Bluetooth-Headsets wieder aufzuheben.

6. Das Tragen des Headsets gibt Ihnen die Möglichkeit, Sprachvermerke aufzunehmen oder diese abzu spielen.

#### 09. Pflege und Wartung

Gehen Sie wie folgt vor, um das Kameragehäuse, die Linse, den LCD-Monitor und andere Teile zu reinigen.

#### Kameragehäuse

Wischen Sie das Gehäuse mit einem sauberen, weichen Tuch oder Brillenputztuch ab.

#### Linse

Benutzen Sie zunächst einen Blasepinsel (kleiner Blasebalg), um Staub und Schmutz von der Linse zu entfernen und verwenden Sie anschließend ein weiches Tuch, um eventuelle Rückstände von der Linse sanft zu entfernen.

Verwenden Sie niemals synthetische/Scharfe Reinigungsmittel für das Kameragehäuse oder die Linse.

#### LCD-Monitor

Benutzen Sie zunächst einen Blasepinsel, um Staub und Schmutz zu entfernen und verwenden Sie, wenn nötig, ein weiches Tuch, um hartnäckige Rückstände von dem Monitor sanft zu entfernen.

Üben Sie nie Druck auf den LCD-Monitor aus und versuchen Sie nicht Rückstände mit Kraft wegzureiben. Dies kann zu einer Beschädigung der Linse bzw. weiteren Problemen führen.

Verwenden Sie niemals Verdünner, synthetische Reinigungsmittel oder Wasser, um die Kamera zu reinigen. Diese Substanzen können zu Verformungen führen oder einzelne Teile beschädigen.

# 10. Fehlersuche und Behebung

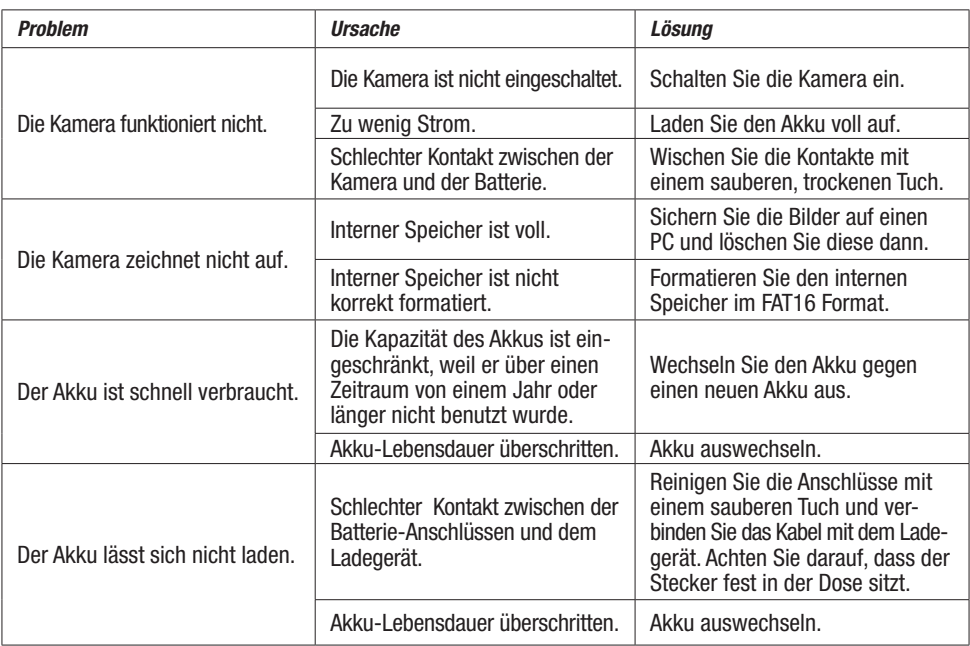

# 11. Emissionsgrad-Tabelle

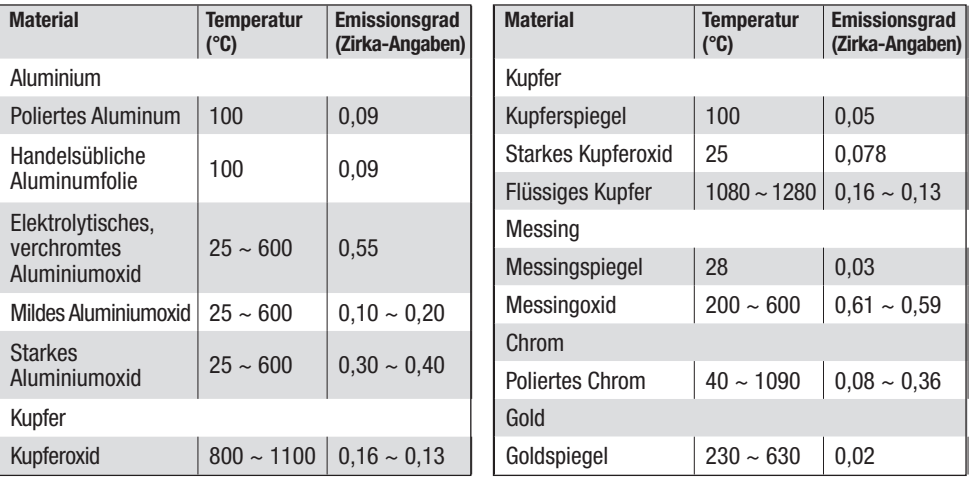

# 11. Emissionsgrad-Tabelle

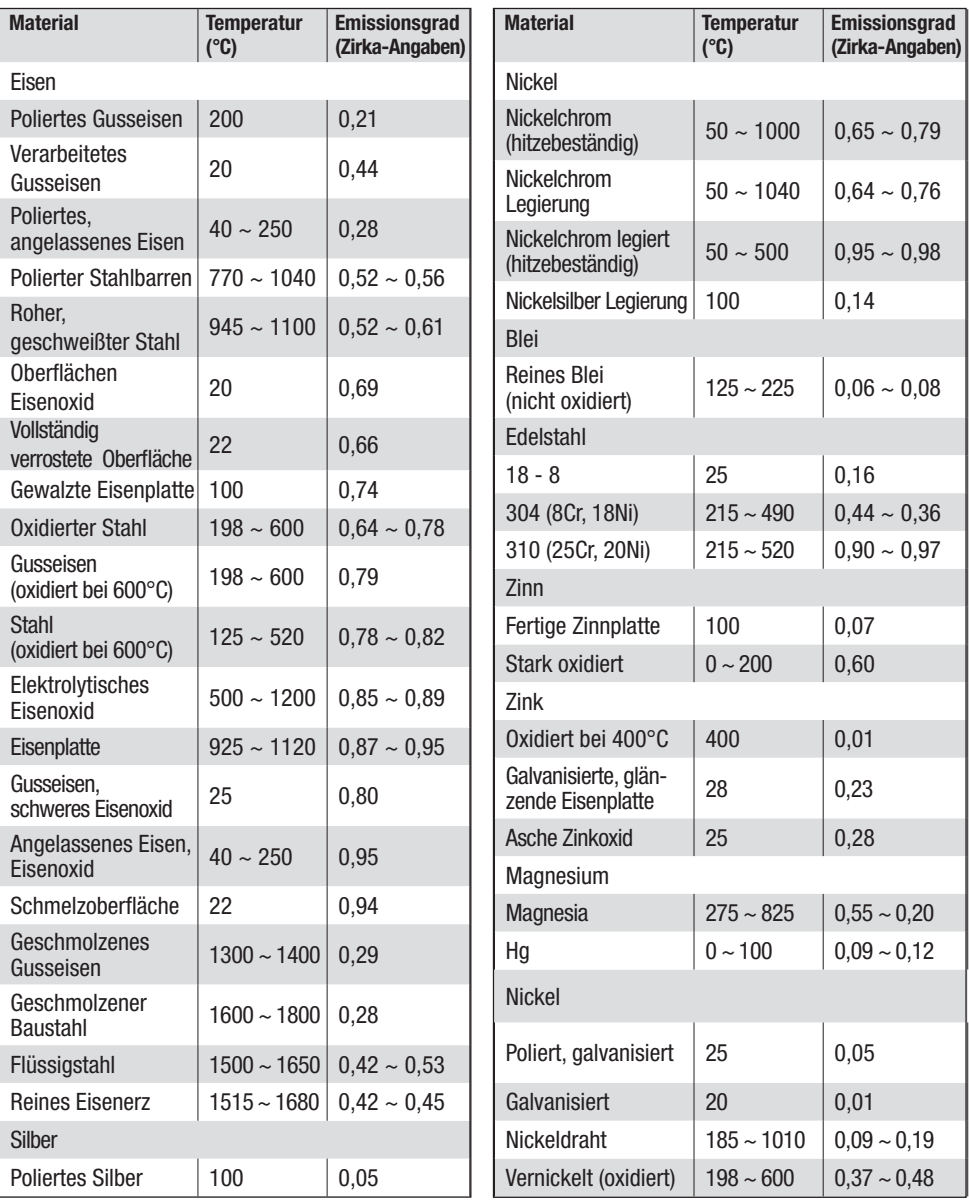

# 11. Emissionsgrad-Tabelle

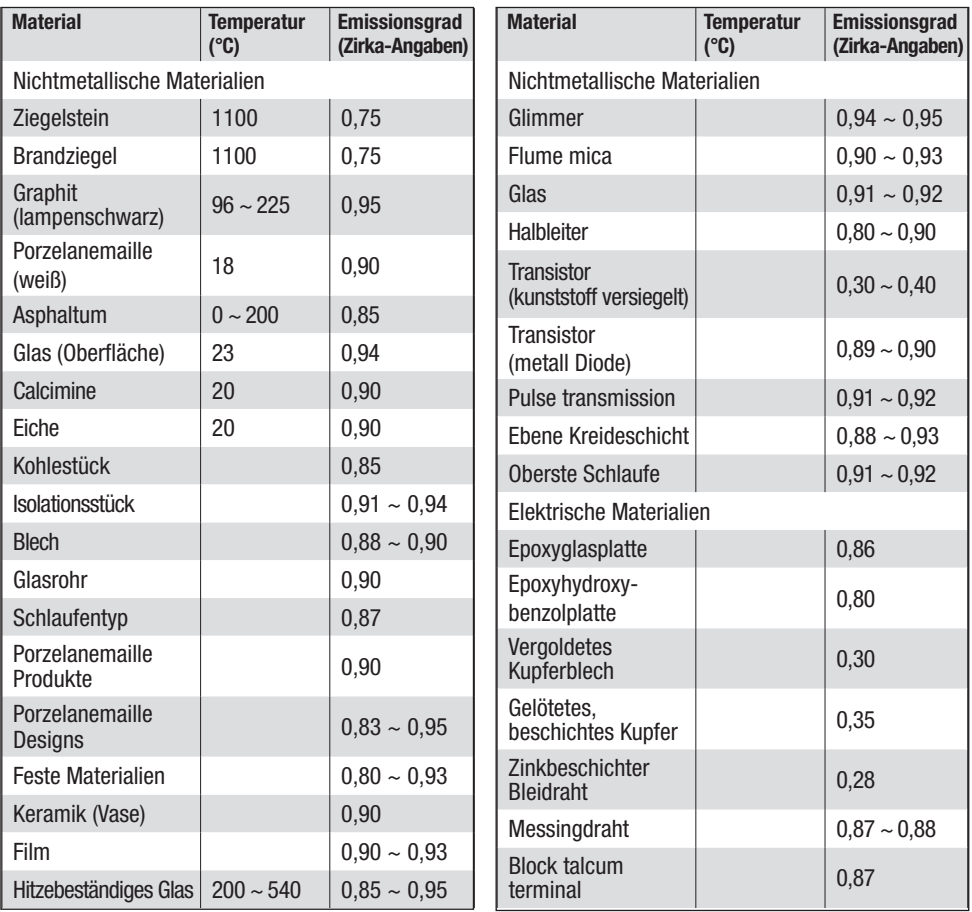

# 12. Spezifikationen

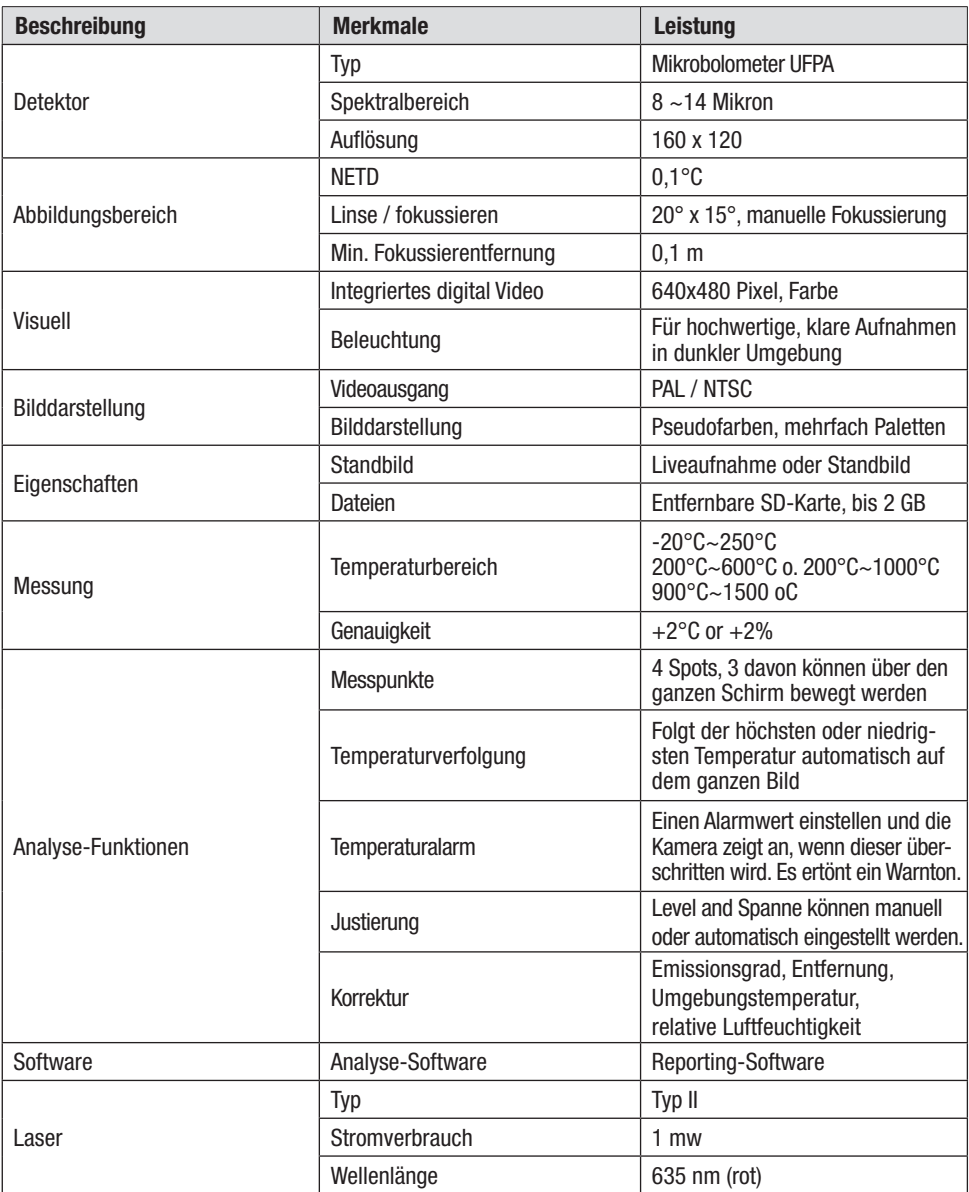

# 12. Spezifikationen

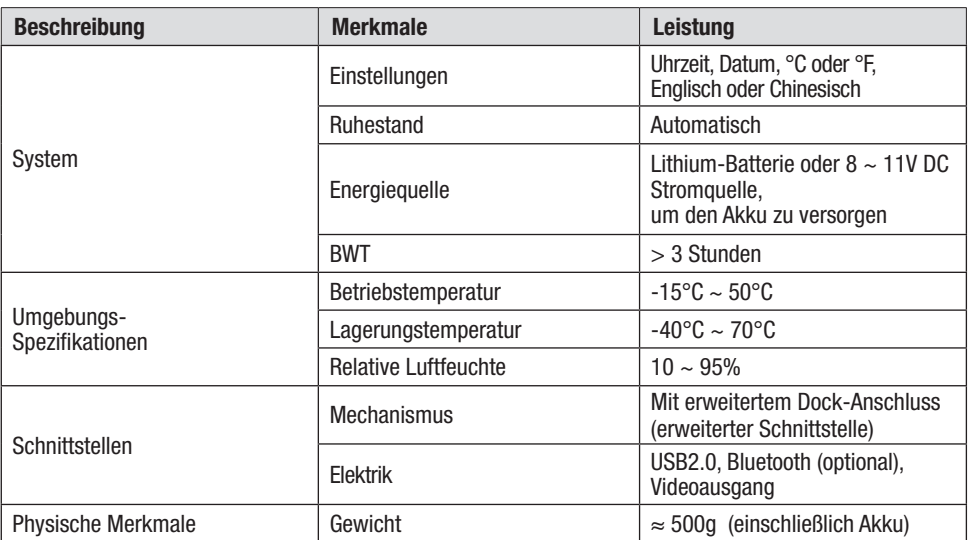

#### OVERVIEW OF CONTENTS

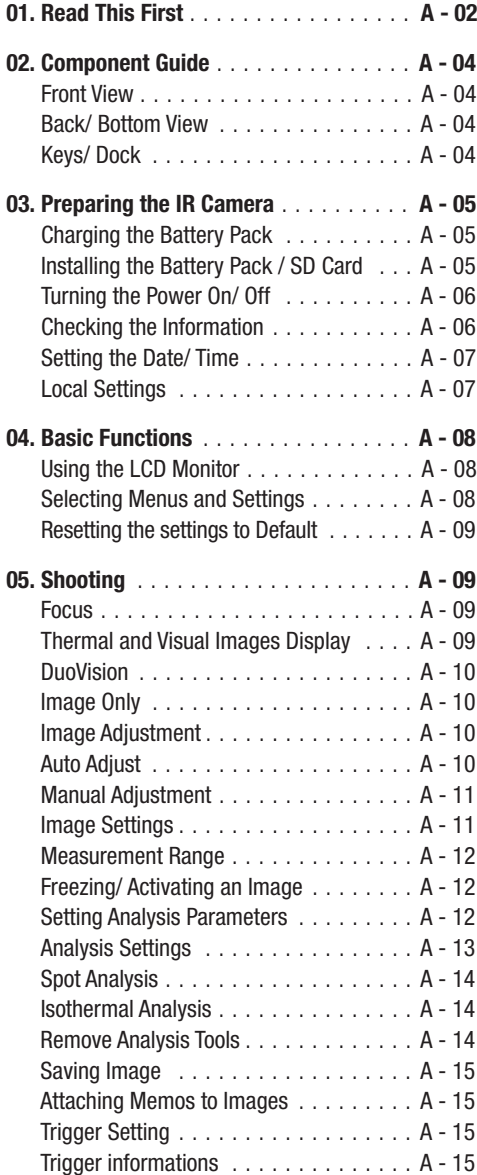

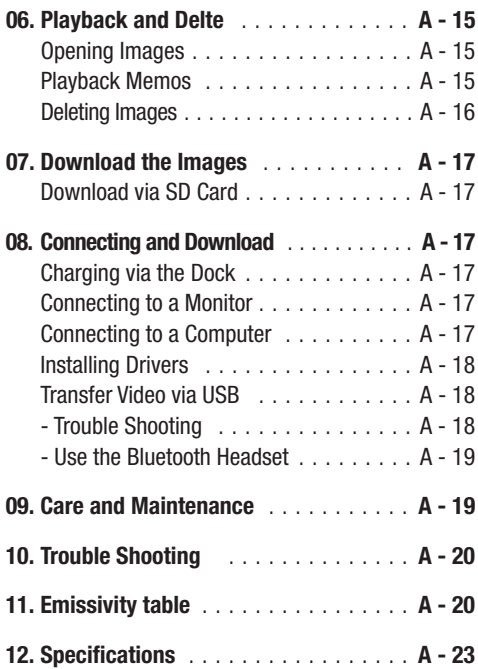

This publication replaces all previous announcements. No part of this publication may be reproduced, processed using electronic systems, replicated or distributed in any form, without our written authorisation. Subject to technical changes. All rights reserved. Names of goods are used without guarantee of free usage keeping to the manufacturer's syntax. The names of goods used are registered and should be considered as such. We reserve the right to modify design in the interest of ongoing product improvement, such as shape and colour modifications. The scope of delivery may vary from that in the product description. All due care has been taken in compiling this document. We accept no liability for errors or omissions. © TROTEC®

## 01. READ THIS FIRST

#### Test Shots

Before you try to shoot important subjects, we highly recommend that you shoot several trial images to ensure that the IR camera is operating and being operated correctly.

Please note that Trotec, its subsidiaries and affiliates, and its distributors are not liable for any consequential damages arising from any malfunction of an IR camera or accessory that results in the failure of an image to be recorded or to be recorded in a format that is machine-readable.

Warning Against Copyright Infringement

#### Safety Precautions

Before using the camera, please ensure that you read and understand the safety precautions described below. Always ensure that the IR camera is operated correctly.

The safety precautions noted on the following pages are intended to instruct you in the safe and correct operation of the IR camera and its accessories to prevent injuries or damage to yourself, other persons and equipment.

#### **Warnings**

Read on to learn about using IR camera properly.

- Avoid damaging eyesight

 $\Delta$ Do not trigger the laser pointer in human or animal eyes. Exposure to the laser produced by the laser pointer may damage eyesight.

- Do not disassemble

Do not attempt to disassemble or alter any part of the equipment that is not expressly described in this guide.

- Stop operating immediately in case of smoke or noxious fumes

Failure to do so may result in fire or electrical shock. Immediately turn the IR camera's power off, remove the IR camera battery or unplug the power cord from the power outlet. Ensure that smoke and fume emissions have ceased.

- Stop operating immediately if it is dropped or the casing is damaged.

Failure to do so may result in fire or electrical shock. Immediately turn the IR camera's power off, remove the IR camera battery or unplug the power cord from the power outlet.

- Do not use substances containing alcohol, benzene, thinners or other flammable substances to clean the IR camera.

The use of these substances may lead to fire.

- Remove the power cord on a regular periodic basis and wipe away the dust and dirt that collects on the plug, the exterior of the power outlet and the surrounding area.

In dust, humid or greasy environments, the dust that collects around the plug over long periods of time may become saturated with humidity and produce/ cause short-circuits, leading to fire.

- Do not handle the power cord if your hands are wet.

Handling it with wet hands may lead to electrical shock. When unplugging the cord, ensure that you hold the solid portion of the plug. Pulling on the flexible portion of the cord may damage or expose the wire and insulation, creating the potential for fires and electrical shocks.

- Do not cut, alter or place heavy items on the power adapter cord.

Any of these actions may cause an electrical short circuit, which may lead to fire or electrical shock.

- Use only the recommended power accessories.

Use of power sources not expressly recommended for this IR camera may lead to overheating, distortion of the IR camera, fire, electrical shock or other hazards.

# **STROTEC**

- Do not place the batteries near a heat source or expose them to direct flame or heat.

Neither should you immerse them in water. Such exposure may damage the batteries and lead to the leakage of corrosive liquids, fire, electrical shock, explosion or serious injury.

- Do not attempt to disassemble, alter or apply heat to the batteries

There is a serious risk of injury due to explosion. Immediately flush with water any area of the body, including the eyes and mouth, or clothing, that comes into contact with the inner contents of a battery. In case of contact of the eyes or mouth with these substances, immediately flush with water and seek medical assistance.

- Avoid dropping or subjecting the batteries to severe impacts that could damage the casings.

It could lead to leakage and injury.

- Do not short-circuit the battery terminals with metallic objects, such as key holders. It could lead to overheating, burns and other injuries.
- Before you discard a battery, cover the terminal with tape or other insulators to prevent direct contact with other objects.

Contact with the metallic components of other materials in waste containers may lead to fire or explosions. Discard the batteries in specialized waste facilities if available in your area.

- Use only recommended batteries and accessories.

Use of batteries not expressly recommended for this equipment may cause explosions or leaks, resulting in fire, injury and damage to the surroundings.

- Disconnect the compact power adapter from both the IR camera and power outlet after recharging and when the IR camera is not in use to avoid fires and other hazards. Continuous use over a long period of time may cause the unit to overheat and distort, resulting in fire.

- Do not use the battery charger or compact power adapter if the cable or plug is damaged, or if the plug is not fully inserted into the power outlet.

The battery charger varies according to your region.

- Exercise due caution when screwing on the separately sold tele-lens, close-up lens

If you loosen, fall off and shatter, the glass shards may cause an injury.

- If your camera is used for an extended period, the IR camera body may become warm.

Please take care when operating the IR camera for an extended period as your hands may experience a burning sensation.

#### Prevent Malfunction

Read on to learn about preventing malfunction of IR camera.

- Avoid damaging the detector of the IR camera
- Avoid condensation related problems

Moving the IR camera rapidly between hot and cold temperatures may cause condensation (water droplets) to form on its external and internal surfaces.

You can avoid this by placing the IR camera in the plastic case (bundle) and letting it adjust to temperature changes slowly before removing it from the case.

- If condensation forms inside the IR camera.

Stop using the camera immediately if you detect condensation. Continued use may damage the IR camera. Remove the PC card, and battery or a household power source, from the IR camera and wait until moisture evaporates completely before resuming use.

- Extended storage

When not using the IR camera for extended periods of time, remove the battery from the IR camera or battery charger and store the IR camera in a safe place. Storing the IR camera for extended periods with battery in place will run down the battery.

#### 02. Component Guide

#### Controls / Multi-function Dock

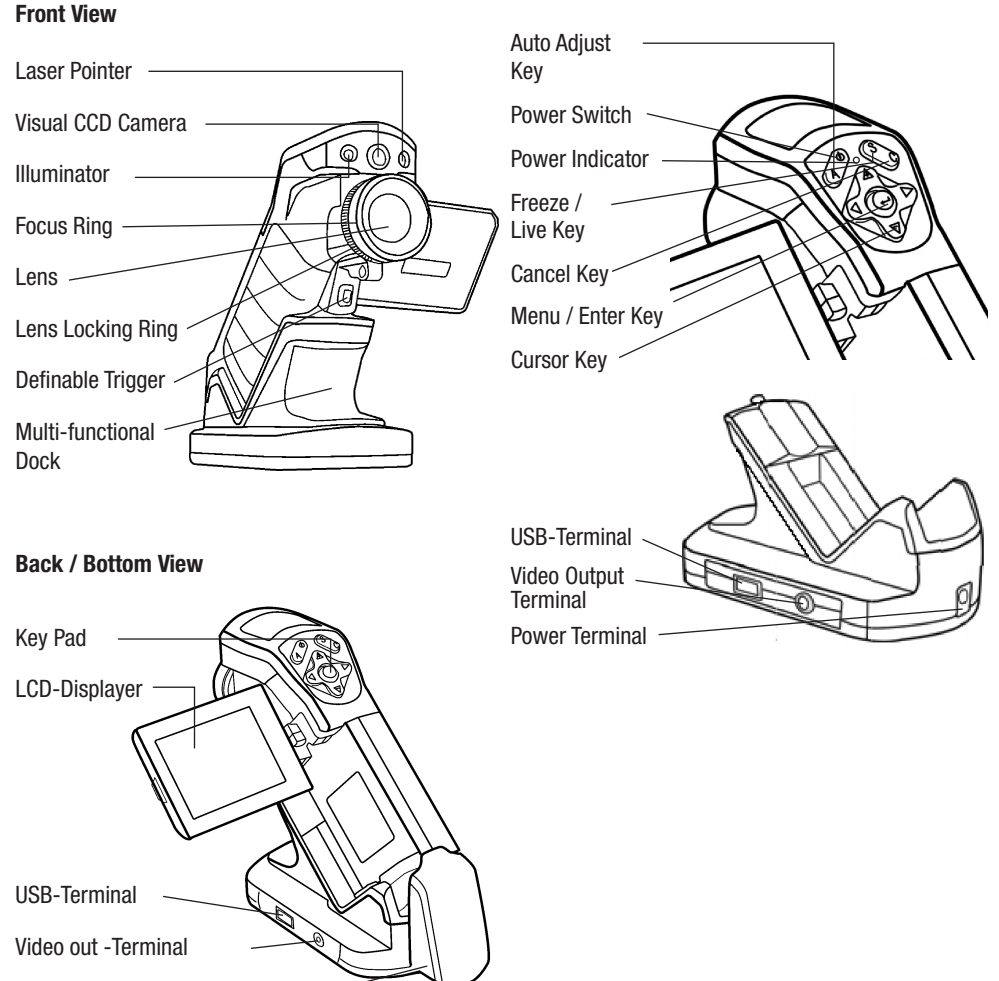

Battery / SD-Card Cover

### 03. Preparing the IR Camera

## Charging the Battery Pack

For the following procedures to charge the battery pack for the first time and subsequently when the low battery icon appears on the Display Panel.

- 1. Align the edge of the battery pack with the line on the battery, then insert the battery in the direction of the arrow.
- 2. Attach the power cord to the battery charger and plug the other end into a po wer outlet.

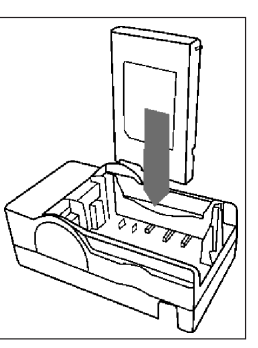

- The charge indicator lights red while the battery pack is charging and lights green when charging is complete.
- After charging, unplug the battery charger and remove the battery pack.
- The battery is an Li-Ion battery. Therefore, it can be recharges before being completely discharged.

 This is a lithium ion battery pack so there is no need to complete use or discharge it before recharging. It can be recharged at any time. However, since the maximum number of charge cycles is approximately 300 (battery life), it is recommended to recharge the battery pack only after having discharged it completely to extend battery life.

 Charging times will vary according to the surrounding humidity and battery pack charge state.

## Installing the Battery Pack / SD Card

Install Battery Pack into the camera as follows:

1. Check that the power is off and slide the battery cover in the direction of the arrow.

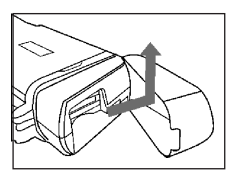

2. Insert the battery in the direction of the arrow.

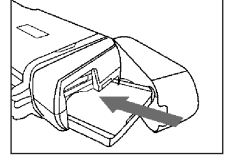

3. Insert the SD card in the direction of the arrow.

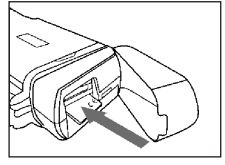

 $\overline{\mathbb{V}}$ 

Remove the battery pack when the camera is not in use.

 The SD Card must be formatted in FAT16 or FAT32. Otherwise, the IR camera may not recognize the memory.

#### Battery Status Symbols

The following icons indicate the battery status on the LCD display.

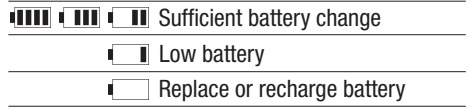

#### Turning the Power On / Off

The power indicator remains lit while the power of the camera is on.

1. Holding the camera cor rectly with your right hand. put your thumb above the key pad and put your fore finger in front of the definable trigger

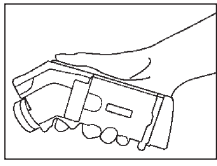

- 2. Press and hold the power switch for 3 seconds. The power indicator lights green.
- 3. After a while, a startup image will appear on the screen.

The display shows the Info view.

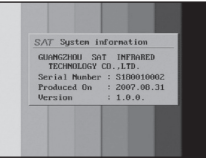

4. To turn off, hold the Power Hold the power switch for 3 seconds. The power indicator goes off.

#### Checking the Information on the LCD Monitor

The LCD monitor has a field of vision of 100% of the actual shooting image.

 $R_{\text{reading}}$   $\left| \bigwedge_{\text{Reading}} \right|$ Upper limit of color scale Color scale H38. Lower limit of color scale 26.  $1.00 - 11$ Time Battery Status Live/ Freeze Current Emissivity Operation indicator

#### About the operation indicator

The operation indicator shows the status of the camera.

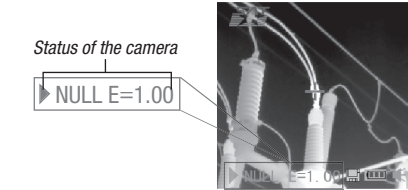

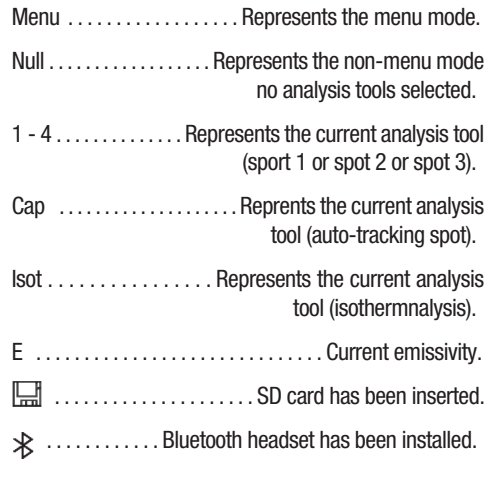

Before starting up the camera, please enter [Null] mode.

Press the cancel key repeatedly until you see the message ..null" in the operation indicator.

# **STROTEC®**

## Setting the date and time

You need to set Data / Time when the IR camera is turned on for the first time.

- 1. Check that the IR camera is in null mode.
- 2. Press the MENU/ENTER key, then press the  $\triangle$  Up or Down arrow on the omni se lector to select the [Setup] menu.

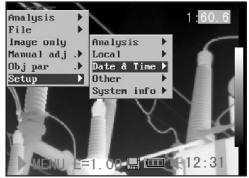

- 3. Press the  $\triangle$  Up or Down  $\blacktriangledown$  arrow on the omni selector to select [Date & Time], then press the MENU/ENTER key.
- 4. Setting Date and time
	- Press the  $\triangle$  Up or Down  $\blacktriangledown$  arrow on the omni selector to select a new field.
	- Press the 4Left or Right $\triangleright$  arrow on the omni selector to set the values.
- 5. After adjusting the settings, press the Menu/ Enter key to close menu window, or press the C key to exit without saving.

# Local Settings

In this menu item, you can display further settings of the built-in menu system.

- 1. Check that the IR camera is in null mode.
- 2. Press the MENU/ENTER key, then press the  $\triangle$  Up or Down arrow on the omni selector to select the [Setup] menu.

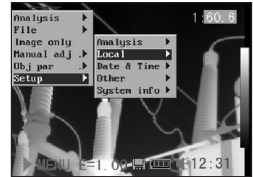

- 3. Press the  $\triangle$  Up or Down  $\nabla$  arrow on the omni selector to select [Local], then press the MENU/ENTER key.
- 4. Local settings.
	- Press the  $\triangle$  Up or Down  $\blacktriangledown$  arrow on the omni selector to select a new field.
	- Press the 4Left or Right  $\triangleright$  arrow on the omni selector to set the values.

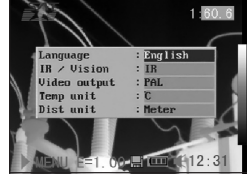

5. After adjusting the settings, press the Menu/Enter key to close menu window, or press the C key to exit without saving.

## About the local settings

- Language . . . . . Selects the language used in the menus and messages.
- IR/Vision. . . . . . . . . . . . . . . . Selects the displayed mode. Temp unit . . . . . . . . . . . Sets the format of the displayed temperature unit of the camera. °C or °F.
- Distance unit. . . . . . . . . . Sets the format of the displayed distance unit of the camera. Meter or Foot.
- Video output . . . . Sets the format of the video output of the camera. PAL or NTSC.

#### 04. Basic Functions

#### Using the LCD Monitor

If you wish to use the LCD monitor for shooting, playing back thermal images and adjusting menu settings, follow the instruction below.

- 1. Open the LCD display in the direction of the arrow.
- 2. Aim the IR camera at a subject.
	- For a better temperature measurement, please do make the subject in center of the image that is shown on the LCD monitor.
	- The LCD will shut off when closed

#### Selecting Menus and Settings

You can select the settings by pressing the MENU/KEY key.

- 1. Press the MENU / ENTER key. (1).
- 2. Press the 4 Left, Right or  $\triangle$  Up, Down  $\nabla$  arrow (2) on the omni selector.
- 3. Press the MENU/ ENTER button (1).

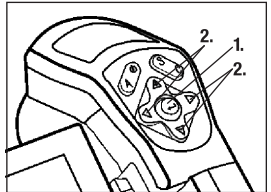

#### Analysis Menu

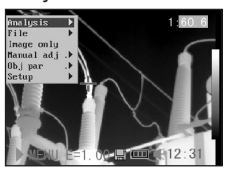

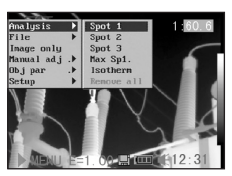

#### File Menu

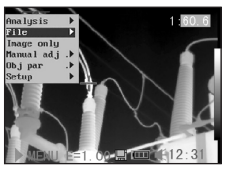

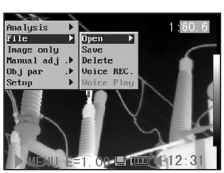

#### File Menu

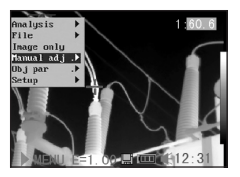

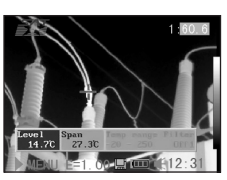

#### Setup Menu

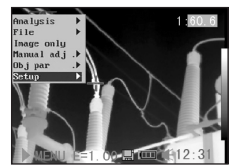

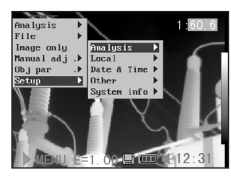

4. Confirm settings the Menu/Enter Key.

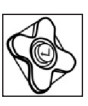

#### Example

- 1. Press the MENU/ ENTER key.
- 2. Select a function item using.

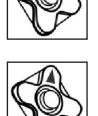

Displayed menu items will vary according to the operation and setting contents!

# **STROTEC®**

# Resetting the Settings to Default

You can reset the menu and button operation settings to default.

1. Turn off the IR camera.

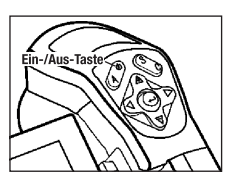

2. Press and hold the Power switch and C key for some seconds.

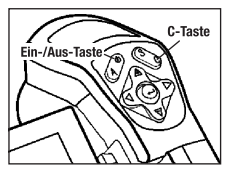

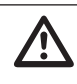

The data in storage will not be deleted when you reset the menu and button operation settings to default.

# 05. Shooting

#### Manual Focus

- 1. Check that the IR camera is in null mode.
- 2. Aim the IR camera at the subject.

3. Turn the focus ring to focus on the target.

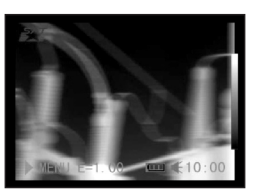

- 
- 4. Do not stop turning until the image is clear.

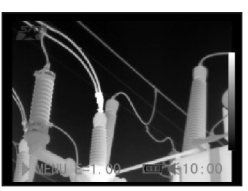

# Thermal, Visual and Duovision image display

This IR camera records visual images with its built-in digital camera. You can capture a visual image as a reference as the thermal image.

- 1. Press the MENU/ENTER key.
- 2. Press the  $\triangle$  Up or Down  $\blacktriangledown$  arrow on the omni selector to select the [Setup] menu.

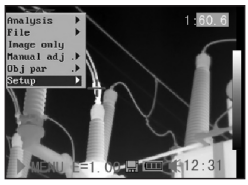

- 3. Press  $\triangle$  Up and Down  $\nabla$  arrow on the omni selec tor to select [Local], then press MENU/ENTER key.
	- A submenu will appear on the LCD monitor.

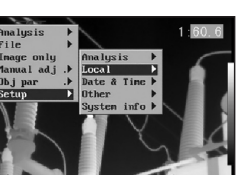

4. Press ▲ Up and Down  $\blacktriangledown$  arrow on the omni selector to select [IR/Vision], and press  $\triangleleft$ Left and Right $\triangleright$  to select a display mode, then press the MENU/ ENTER key.

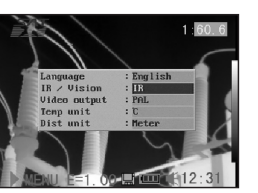

• IR . . . . . . . . . . . . . . . . . . . . . . . . . . . . Displays IR image Vision . . . . . . . . . . . . . . . . . . . . . . Displays visual image DuoVision . . . . . . Displays IR image and visual image together

#### DuoVision

In Duovision display mode, you can see the thermal images "fuse" into the visible images.

#### IR

In this mode, you can use the analysis tools to analyze the target. But what you see is the image with some pseudo colors.

#### Vision

In this mode, you can see the image with full colors. But you can not use any analysis tools to analyze the target.

#### DuoVision

In this mode, you can see the image with full colors. At the same time you can use any analysis tools to analyze the target.

When the CCD offsets the IR image, hold the C key, and then press the directional keys to have the CCD superposed on the IR image.

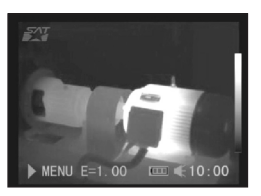

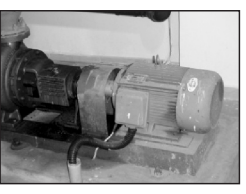

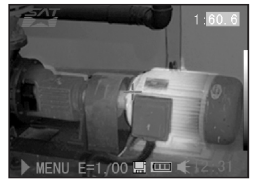

#### Image only

In this mode, analysis tools and temperature data do not appear.

- 1. Press the MENU / ENTER key.
- 2. Press the ▲ Up or Down  $\blacktriangledown$  arrow on the omni selector to select the [Image only] menu.
	- • No kind of info appears.
- 3. Press any key except the power switch key to cancel the image-only mode.

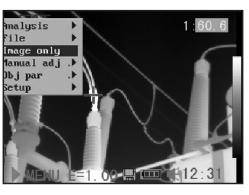

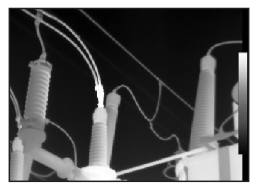

#### Image adjustment

You can adjust the Level (brightness) and Span (contrast) of the image captured by the IR camera manually or automatically.

#### **Auto adjust**

The IR camera will automatically adjust the brightness and / or contrast when you press the A key.

#### **Manual adjust**

You can adjust the Level and Span of the image manually in the built-in menu system or by pressing arrows on the omni selector. Press  $\triangle$  Up and Down  $\nabla$  arrow to change the span, and press  $\triangleleft$  Left and Right arrow to change the level.

- 1. Press the MENU/ENTER key.
- 2. Press the  $\triangle$  Up or Down  $\blacktriangledown$  arrow on the omni selector to select the [Manual Adjust] menu.

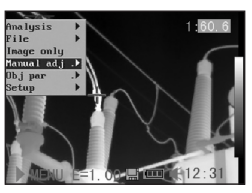

# **STROTEC®**

- 3. Setting Level and Span.
	- Press the 4Left or Right  $\triangleright$  arrow on the omni selector to select a new field.

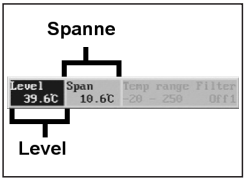

- Press the  $\triangle$  Up or Down  $\blacktriangledown$  arrow on the omni selector to set the values.
- 4. After this operation, press the MENU/ENTER key to save changes, or press the C key to close the menu window without saving.

## Image Settings

- 1. Press the MENU/ENTER key.
- 2. Press 4Left or Right arrow on the omni se lector to select the [Setup] menu, then Press the MENU/ENTER key.

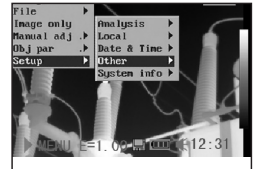

- 3. Press the  $\triangle$  Up or Down  $\blacktriangledown$  arrow on the omni selector to select [Other], then press the MENU/ENTER key.
- 4. Set the Image Settings. • Press the  $\triangle$  Up or

Down  $\blacktriangledown$  arrow on the omni selector to select a new field.

- Press the  $\triangleleft$  Left or Right  $\triangleright$  arrow on the omni selector to set the values.
- 5. After this operation, press the MENU/ENTER key to save changes, or press the C key to close the menu window without saving.

#### About the Image Settings:

#### Palette

Sets the pseudo colors of the thermal image. The camera provides 6 palettes: Iron, Iron inverted, Rainbow, Feather, Grey and Grey inverted.

# Auto adiust

Sets the function of the A key. There are three options: Level and Span, Level, Span.

- Level und Span

The camera will automatically adjust the level (brightness) and span (contrast) of the image to the optimum setting.

- Level

The camera will automatically adjust the level (brightness) of the image.

- Span

The camera will automatically adjust the span (contrast) of the image.

#### Continuous adj

Sets whether the brightness and contrast of the image shown on screen are adjusted automatically.

- Level and span

The brightness and contrast are adjusted automatically.

- Level

The camera will automatically adjust the level (brightness) of the image.

- None

The brightness and contrast will not be adjusted automatically.

#### Measurement range

The brightness can be decreased by setting the filter (built-in) on or an optional filter using.

- 1. Press the MENU/ENTER key.
- 2. Press  $\triangle$  Up and Down  $\blacktriangledown$  arrow on the omni selector to select IMa nual adj.], then press MENU/ENTER key.
- 3. Setting measurement range.

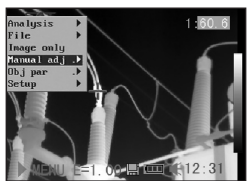

• Press the 4 Left or Right > arrow on the omni selector to select a range.

• Press the  $\triangle$  Up or Down  $\blacktriangledown$  arrow on the omni selector to set measurement range.

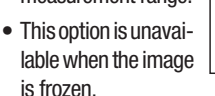

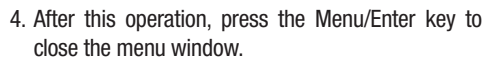

Level Span Tem

## Freezing / Activating an image

You can activate / freeze a thermal image by pressing the S key on the selector.

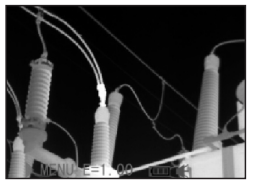

Range

- 1. Check that the IR ca mera is in null mode.
- 2. Press the S key, to freeze the image.
- 3. Press the S key again, then the image is active.

#### Setting analysis parameters

- 1. Press the MENU/ENTER key.
- 2. Press  $\triangle$  Up and Down  $\blacktriangledown$  arrow on the omni se lector to select [Obj par.], then press the MENU/ ENTER key.
- 3. Setting analysis para meter
	- Press the  $\triangle$  Up or Down  $\nabla$  arrow on the omni selector to se lect a new field.
	- Press  $\triangleleft \mathsf{Left}$ . Right $\triangleright$  arrow on the selector to set the values.
- 4. After this operation, press the MENU/ENTER key to save changes, or press the C key to close the menu window with out saving.

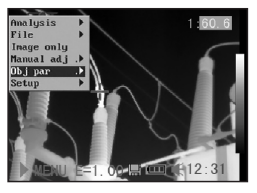

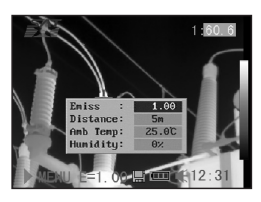

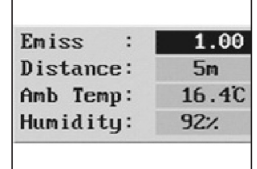

# About the analysis parameters:

#### Emiss

Different objects have different emissivity levels. Use different emissivity levels to measure different object.

#### **Distance**

Different objects have different distances to the IR camera. Use different distances to measure different objects.

#### Amb Temp

Input ambient temperature.

**Humidity** 

Input ambient humidity.

## Setting analysis settings

- 1. Press the MENU/ENTER key.
- 2. Press the  $\triangle$  Up and Down  $\blacktriangledown$  arrow on the omni selector to select the [Setup] menu, then press the MENU/ENTER key.

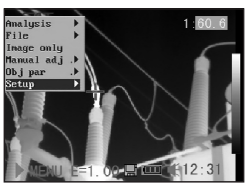

- 3. Press  $\triangle$  Up and Down arrow on the omni selector to select [Ana lysis], then press the MENU/ENTER key.
- 4. Setting analysis para meter.
	- Press the  $\triangle$  Up or Down  $\blacktriangledown$  arrow on the omni selector to select a new field.
	- $\bullet$  Press  $\bullet$  Left, Right $\bullet$  arrow on the selector to set the values.

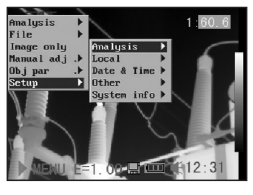

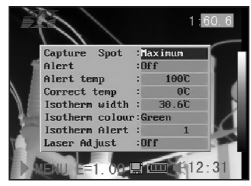

5. After this operation, press the MENU/ENTER key to save changes, or press the C key to close the menu window without saving.

# **STROTEC®**

## About the analysis settings:

#### Capture Spot

Sets spot4 to automatically track the highest / lowest spot on the screen.

- Maximum

Sets the spot4 to track the hottest spot on the screen. - Minimum

Sets the spot4 to track the coolest spot on the screen.

## Alert

Enables or disables the temperature alert. When the setting is "On", the temperature reading of "Spot 4" will be displayed in red, meaning alert status, if the setting [Capture Spot] is "Maximum", and the measured temperature in "Spot 1" of "Manual adj" is higher than the preset alert temperature. On the contrary, if "Spot 4", set as "Minimum" in [Capture Spot], has a temperature lower than the preset alert temperature, the temperature reading will be displayed in the alert mode.

Alert temp

Sets the temperature limit of "Alert".

#### Correct temp

Corrects the measured temperature value of the camera to ensure measurement accuracy under special circumstances.

#### Isotherm width

Sets the width of isothermal interval. The width can be adjusted from 0.1 to the upper limit of the maximum temperature measurement range under this condition.

#### Isotherm color

Sets the color of the isotherm interval. Transparent, Green, Black, and White are available.

#### Isotherm-Alert

Sets the alert temperature for the isotherms.

# Laser-Adjust

Adjusts the Laser point in the LCD displayer.

# Spot analysis

This topic briefly explains how to set the analysis tools on the thermal image.

- 1. Press the MENU/ENTER key.
- 2. Press the  $\triangle$  Up or Down  $\blacktriangledown$  arrow on the omni selector to select the [Analysis] menu.

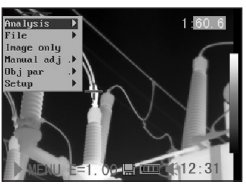

- 3. Setting the spot analysis
	- Press the  $\triangle$  Up or Down  $\blacktriangledown$  arrow on the omni selector to select a spot, then press MENU/ENTER Key. One or more crosshair will appear on the screen.

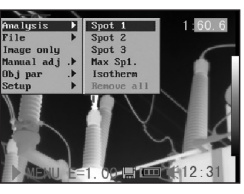

- Spot 4 will automatically track the highest or lowest spot on the screen.
- 4. Moving the analysis spot.
	- Start from Step 1 to set or select a spot analysis.
	- Press the  $\triangle$  Up. Down **v**, 4 Left, Right arrow on the omni selector to move the activated spot.

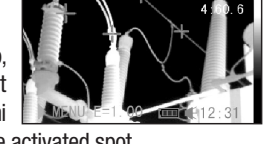

 The Temperature value of the current spot will modify automatically.

#### Isotherm analysis

- 1. Press the MENU/ENTER key.
- 2. Press the  $\triangle$  Up and Down  $\blacktriangledown$  arrow on the omni selector to select the [Analysis] menu.

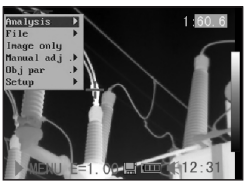

- 3. Press $\triangle$  Up and Down  $\nabla$  arrow to select [Iso therm], then press the Menu/Enter key. Areas of concern will be high lighted with color.
- 4. Set the isotherm range.
	- Start from Step 1 to set or select isotherm analysis.
	- Press the  $\triangle$  Up or Down  $\blacktriangledown$  arrow on the omni selector to select an isotherm range.
	- IL and IH will appear at the bottom right

# $\frac{1}{2}$

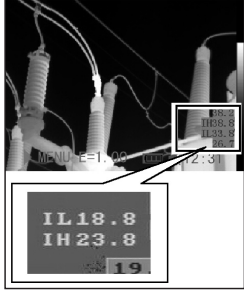

corner. It is the high limit (IH) and low limit (IL) of the isotherm range.

## Remove analysis tools

This topic briefly explains how to remove the analysis tools you place on the screen.

- 1. Press MENU/ENTER.
- 2. Press the  $\triangle$  Up and Down  $\blacktriangledown$  arrow on the omni selector to select the [Analysis] menu.
- 3. Select the analysis tool you want to re move.
- 4. Press the C key to re move it.
- 5. To remove all analysis tools, press the  $\triangle$  Up and Down  $\blacktriangledown$  arrow to select [Remove all], then press the Menu/ Enter key.

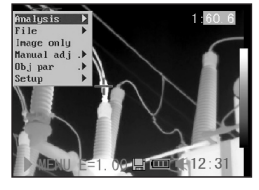

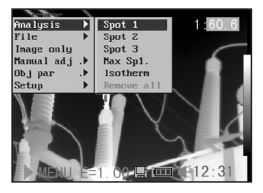

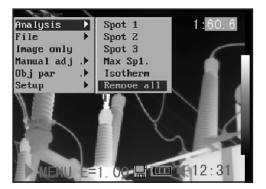

# Saving Images

You can save an image in the menu system after you freeze an image, or save it directly by holding the S key on the omni selector for 3 seconds when the camera is in Null mode without freezing an image.

- 1. Press the MENU/ENTER key.
- 2. Press the 4 Left, Right arrow on the omni se lector to select the [File] menu.
- 3. Press  $\triangle$  Up and Down  $\blacktriangledown$  arrow on the omni selector to select [Save], then press the Menu/Enter key to save the image.

 The display mode shows the saving mode.

4. The name of the image will be dis played on the screen.

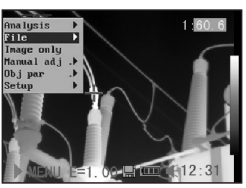

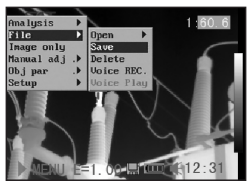

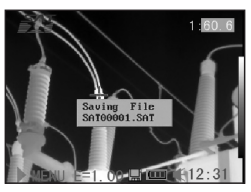

#### Voice recording

A voice-recording of 30 sec. is posible for each picture.

- 1. Install the Bluetooth (optional) headset.
- 2. Freeze an image, then Press the MENU/ENTER key.
- 3. Press the  $\triangle$  Up and Down  $\blacktriangledown$  arrow on the omni selector to select the [File] menu.

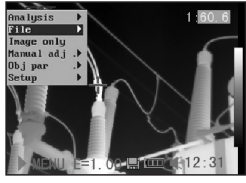

4. Press the  $\triangle$  Up and Down  $\blacktriangledown$  arrow on the omni selector to select [Voice REC.], then press the Menu/Enter key. The **Noice Recording**  message will appear on the LCD monitor.

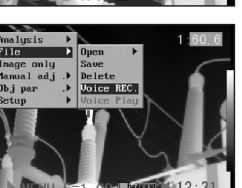

- 5. Speak toward the microphone of the headset. To stop recording, press the C key.
- 6. Save the image.

#### Setting Definable Trigger

You can set the definable trigger different function like saving image, auto adjust, Laser and turning on illuminator.

- 1. Press the MENU/ENTER key, then press the  $\triangle$  Up and Down  $\blacktriangledown$  arrow on the omni selector to selectthe [Setup] menu, and then press the MENU/ENTER key.
- 2. Press the  $\triangle$  Up and Down  $\nabla$  arrow on the omni selector to select the [Others] menu, and then press the MENU/ ENTER key.

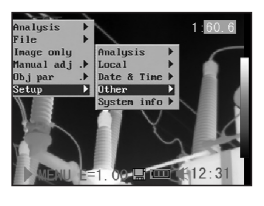

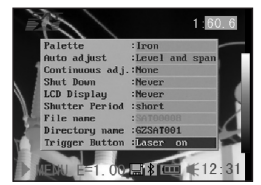

3. Press  $\triangle$  Up and Down  $\nabla$  on the selector to select the **[ Trigger Button] menu, then Press the 4 Left, Right arrow** on the omni selector to select the function you need.

#### About the function of the definable trigger

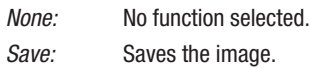

Auto adjust: Corresonds to A key.

- Laser on: You can activate the laser pointer by pressing the trigger.
- Lighting on: You can activate the illuminator by pressing the trigger.

#### 06. PLAYBACK AND DELETE

#### Opening Images

You can view and analyze the recorded images on the LCD monitor.

- 1. Press the MENU/ENTER key.
- 2. Press the  $\triangle$  Up and Down  $\blacktriangledown$  arrow on the omni selector to select the [File] menu.

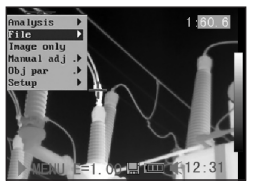

- 3. Press  $\triangle$  Up and Down  $\nabla$  arrow on the omni selector to select [Open], then press the Menu/ Enter key.
- 4. Select an image then press MENU/ENTER key to open it.

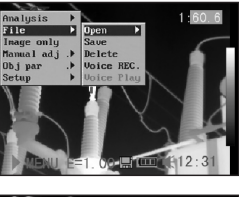

 $\langle DIR \rangle$  GZSAT001 Open SAT00001.SAT

#### How to select an image

1. After selecting [Open] or [Delete] option under [File] menu, a message shown as below will appear in the lower left of the screen.

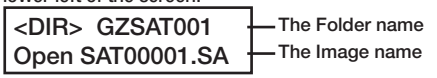

2. If the image you wish to open or delete is not in the current folder, press the [ $\triangle$ Up] arrow on the omni selector until the following message appear.

# $\leq$   $\sim$  DIR $>$ Enter or cancel

3. Press the C key, then the S key to activate the image.

#### Select the name of the current folder

- 1. Press the MENU/ENTER key.
- 2. Press the  $\triangle$  Up and Down  $\blacktriangledown$  arrow on the omni selector to select the [Setup] menu, then press the MENU/ ENTER key.

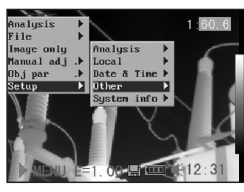

3. Press the  $\triangle$  Up and Down  $\nabla$  arrow on the omni selector to select the [Others] menu, then press the MENU/ENTER key.

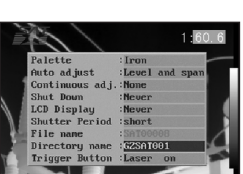

4. Press the  $\triangle$  Up and Down  $\nabla$  arrow on the omni selec tor to select the [Directory name] menu, then press the  $\triangleleft$  Left and Right  $\triangleright$  arrow to select the folder.

#### Playback Memos

- 1. Install the Bluetooth (optional) headset and open an image.
- 2. Press MENU/ENTER key then press  $\triangleleft$  Left, Right  $\triangleright$  arrow on the omni se lector to select the [File] menu.
- 3. Press  $\triangle$  Up and Down  $\nabla$  arrow on the omni selec tor to select [Voice Play], then press the Menu/ Enter key. A [Playing Record] message will appear on the LCD mo nitor.

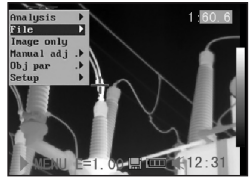

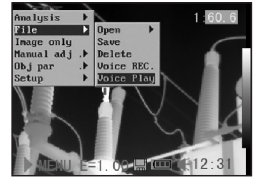

4. You can terminate the playback of voice comment by pressing the C key.

#### Deleting Images

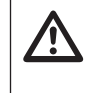

Please note that erased images cannot be recovered. Be careful before erasing an image!

1. Press MENU/ENTER key then press the **A**Up and Down  $\blacktriangledown$  arrow on the omni selector to select the [File menu.

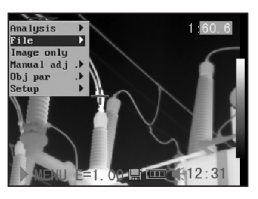

2. Press  $\triangle$  Up and Down  $\blacktriangledown$  arrow on the omni selector to select [Delete], then press the Menu-/Enter key.

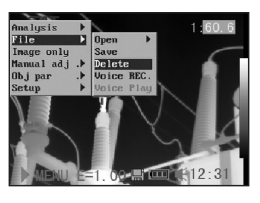

- 3. Select an image, then press MENU/ENTER key to delete the selected image.
- 4. Press the C key to exit.

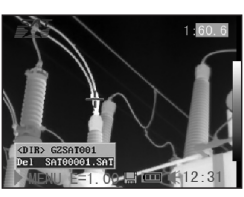

# 07. DOWNLOAD IMAGES

#### Download the images via SD card

You can get the SD card out of the camera, and download the images to the computer via the supplied SD card reader.

1. Open the battery / SD card cover and press the SD card lightly, then the SD card will popup automatic.

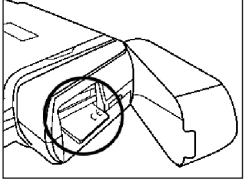

2. You can download the IR images directly from SD card or via SD card reader.

#### 08. CONNECTION AND DOWNLOAD

#### Charging via the dock

You can charge the battery via the supplied power adaptor.

1. Attach the power adaptor to the power terminal on the multi-functional dock.

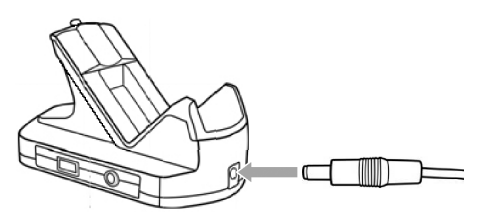

- 2. Attach the power cord to the battery charger and plug the other end into a power outlet.
- 3. The power LED of the camera flickers while the battery pack is charging and lights green when the battery is fully charged. After charging, unplug the adaptor.

#### Connecting to a monitor

A video-compatible monitor connected via the supplied video cable can be used to view and analyze the images you shoot.

1. Turn off the IR camera.

- 2. Attach the video cable to the video out terminal on the multi-functional dock.
- 3. Plug the other end of the video cable to the video in jack on the monitor.
- 4. Turn on the monitor and the IR camera.

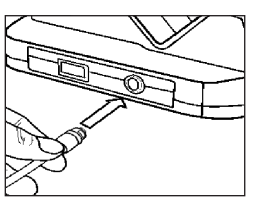

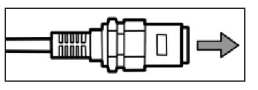

#### Connecting to a computer

Connect the supplied USB cable to the computer's USB port and the multi-functional dock's terminal.

You do not need to turn off the computer or camera when making this connection.

Please refer to your computer manual for information regarding the location of the USB port.

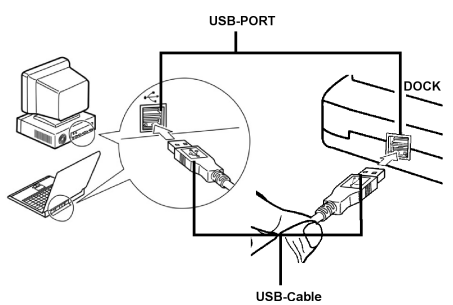

#### Installing the driver

Attach the supplied USB cable to the computer's USB port and the camera's USB terminal. Set the SAT realtime disk (optional) to the CD-ROM driver.

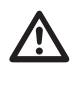

Users of Windows XP Professional / Windows 2000 must first loa in as Administrators (computer system administrators) to install programs.

1. After a few moments, the following dialog will appear.

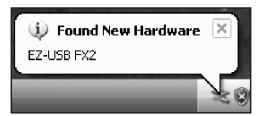

2. Select [No, not this time] then click [Next >].

3. Select [Install from a list or location (Advanced)] then click [Next >].

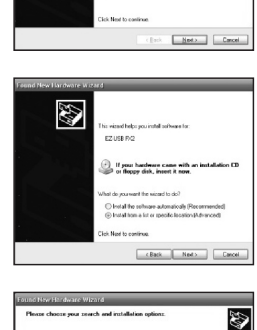

Use the check boxes below to limit or expand the detail search, which includes local

Choose this option to select the device driver from a list. Vendow<br>the driver squarkscus will be the best match for your hardware.

 $\omega$   $2$ posse

 $\begin{tabular}{|c|c|c|c|c|} \hline & & & & & & & & & & & & \\ \hline \hline & & & & & & & & & & & & \\ \hline \end{tabular}$ 

CYes, this time only :) Yes, now and p<br>i) No, not this time

B

- 4. Select [Include this lo cation in the search:] then click [browse]. Locate the directory of the driver, and click [OK] to return to the previous window. Then click  $[Next >]$ .
- 5. Click [Continue Anyway].

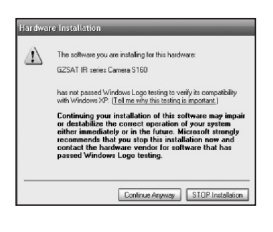

6. Click [Finish] to com plete the driver instal **lation** 

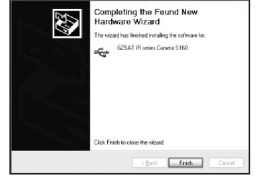

#### Transfer Video via USB

You can transfer infrared video to a computer directly via the USB by the optional real-time software.

- 1. Power on the computer.
- 2. Connect the camera and computer via USB cable.
- 3. The operation system will recognize the camera as a mass storage device. The camera will be installed to you computer without any additional driver.
- 4. You can see the thermal video, analyze it real time and record it in your CD via the software.

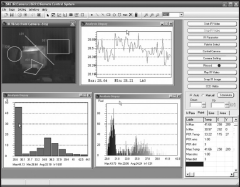

#### Trouble shooting

If you have any problems connecting the IR camera to a computer to use optional on-line software, check this first.

First, check the following:

1. Does your computer comply with these requirements? Ensure the system has a built-in USB port and comes with Windows 98 (First or Second Edition), Windows Me, Windows 2000, or Windows XP preinstalled.

 The USB interface is not supported by systems not complying with the conditions above.

- 2. Is the camera correctly connected to the computer? See ..Connecting to a computer"
- 3. Is the battery sufficiently charged? You should use a household power source to power the camera when it is connected to a computer.
- 4. If the USB Driver is not correctly installed, it is possible that Windows doesn´t recognize the Driver. Please contact your motherboard's manufacturer for the latest driver.
- 5. The USB2.0 real-time transmission function may not properly work under some model of motherboard's chipset. In this case, connect the IR camera to another computer based on the chipset in the chipset sup porting list and try again.

# Using the Bluetooth headset

The camera comes with a Bluetooth module. You can use the Bluetooth headset (optional) to record voice memos. Follow the steps to install the Bluetooth headset (optional).

- 1. Turn off the camera and Bluetooth headset.
- 2. Turn on the Bluetooth headset first.

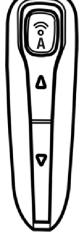

 Press and hold the power button (A) for about 10 seconds. You can see the power indicator begins to flash red then blue. The headset

is in pairing mode after 120 seconds.

- 3. Turn on the camera. You can see the power indicator of the camera lights green and flashes blue at the same time. In this mode, the camera prepares to recognize the Bluetooth headset.
- 4. Press and hold the power button of the Bluetooth headset for about 2 seconds to the headset and camera. After connecting succesfully, the headset power lights green.

Then you can see  $\frac{1}{2}$  on the middle-bottom screen.

5. Now the camera and headset are connec ted. Next time, turn on the headset, the power indicator fla shes blue, and then turn on the camera, it is ready for use it.

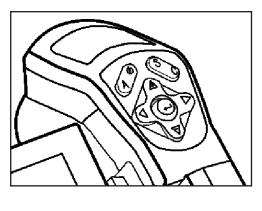

 Press the C key and Enter key together to deactivate the connection to the Bluetooth headset.

6. The headset allows you to record voice memos or play back memos.

## 09. Care and Maintenance

Use the following procedures to clean the camera body, lens, LCD monitor and other parts.

#### Camera Body

Wipe the body clean with soft cloth or eyeglass lens wiper.

#### Lens

First use a lens blower brush to remove dust and dirt, then remove any remaining dirt by wiping the lens lightly with soft cloth.

Never use synthetic cleaners on the camera body or lens.

#### LCD monitor

Use a lens blower brush to remove dust and dirt. If necessary, gently wipe the LCD monitor with soft cloth or an eyeglass lens wiper to remove stubborn dirt.

Never rub or press forcefully on the LCD monitor. These actions may damage it or lead to other problems.

Never use thinners, benzene, synthetic cleaners or water to clean the camera. These substances may distort or damage the equipment.

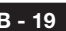

# 10. Trouble Shooting

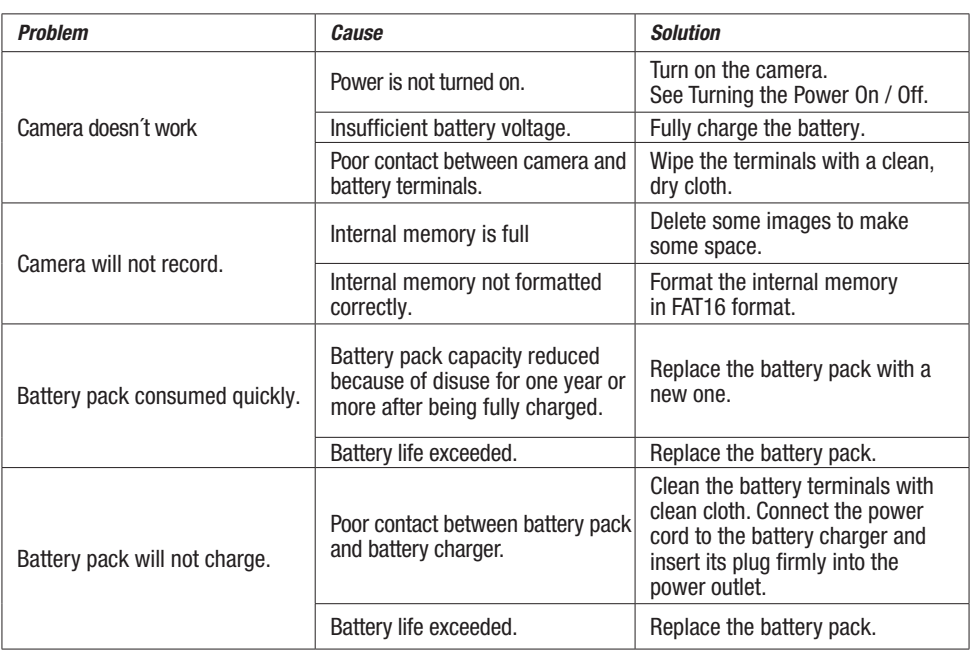

# 11. Emissivity table

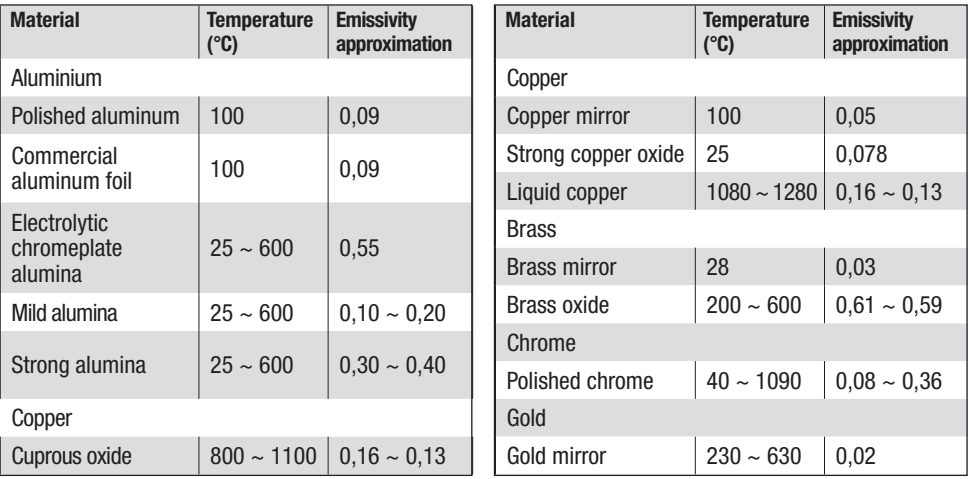

# 11. Emissivity table

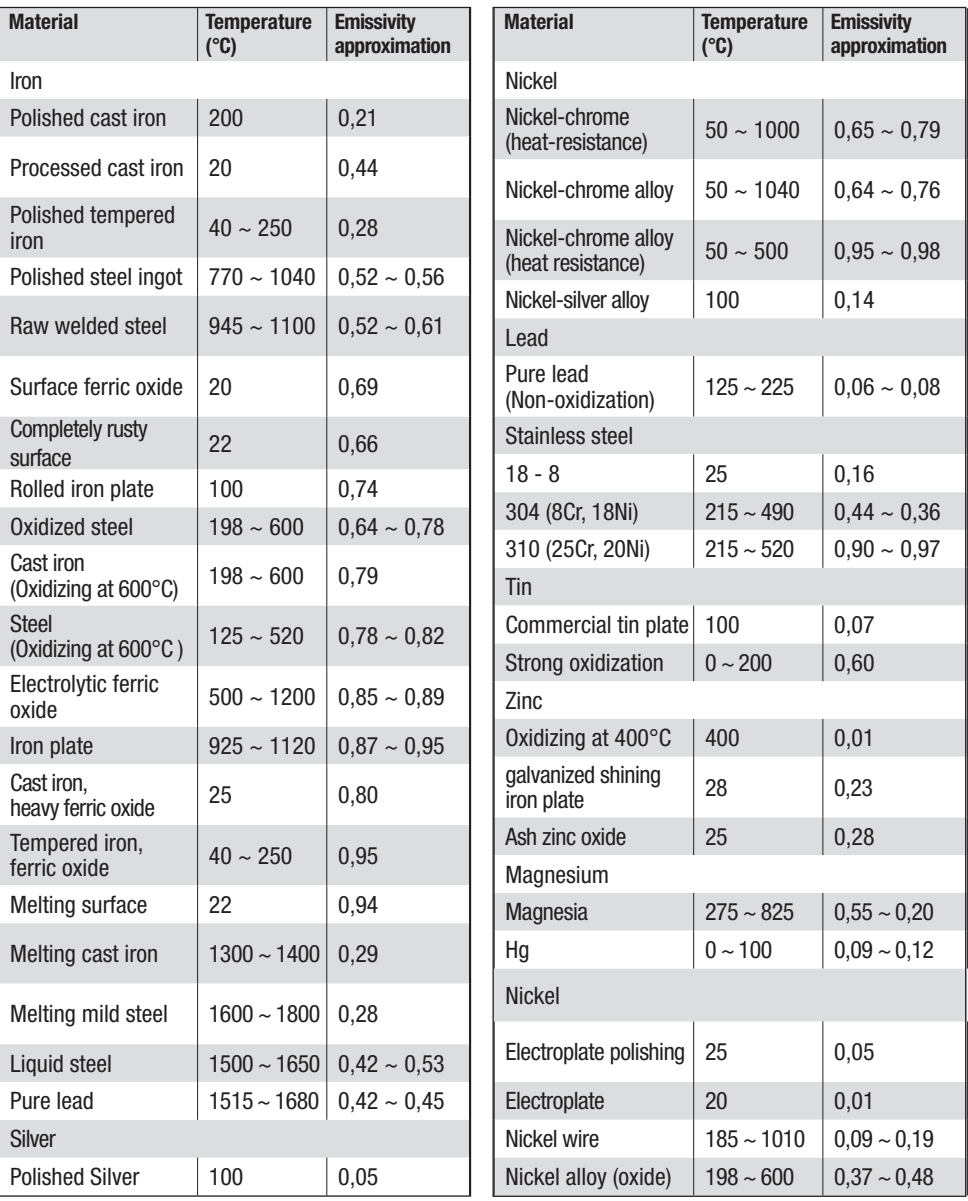

# 11. Emissivity table

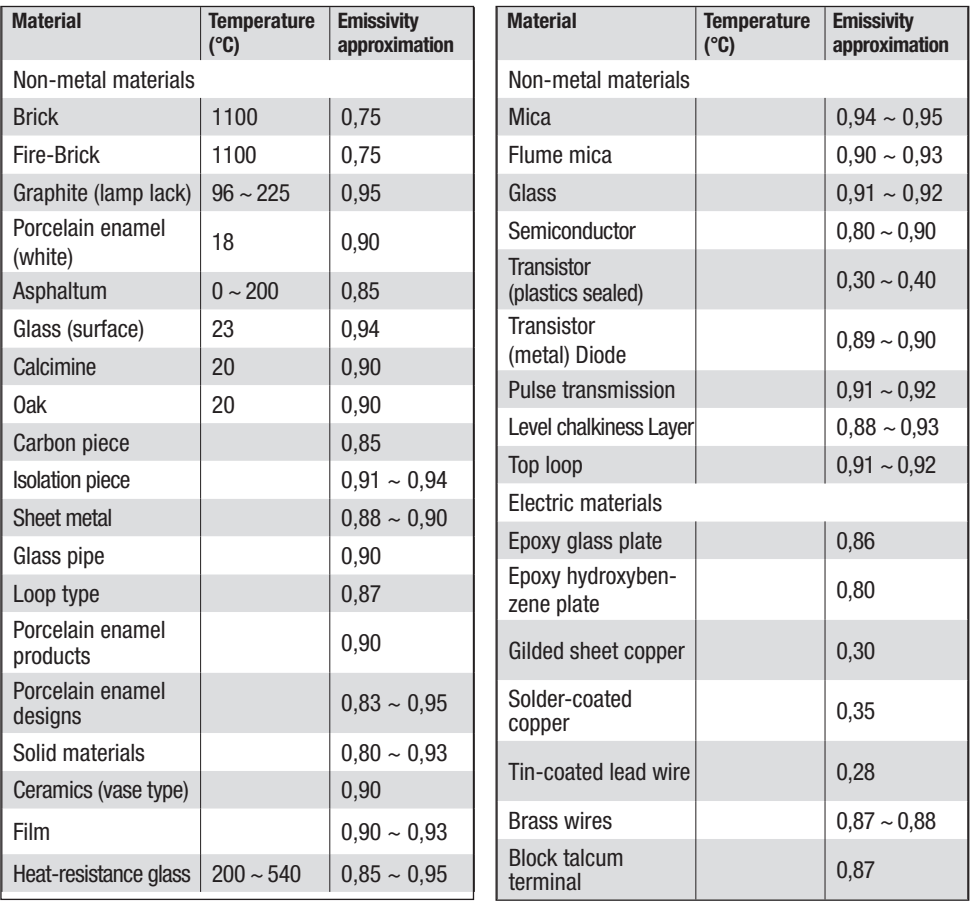

# 12. SPECIFICATION

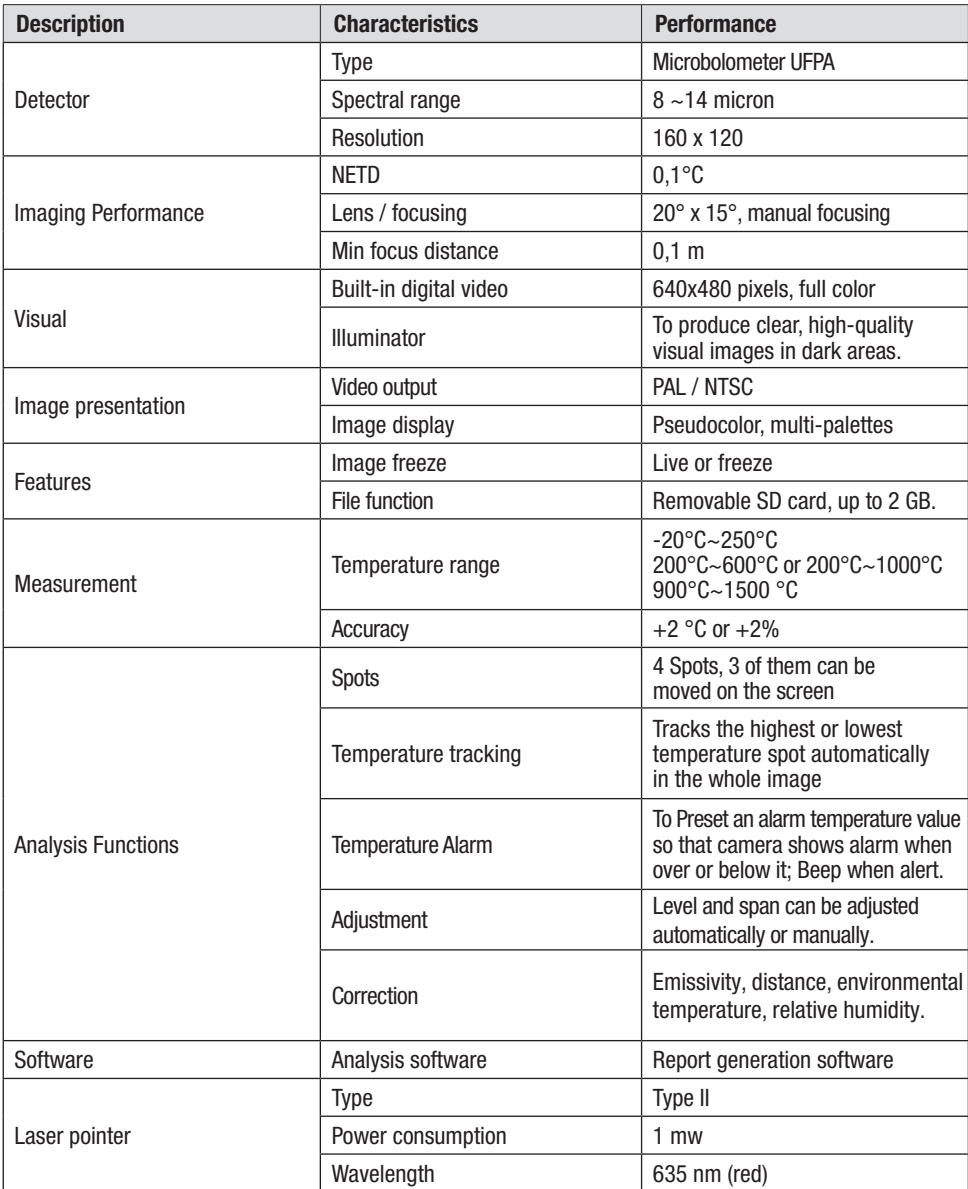

# 12. SPECIFICATION

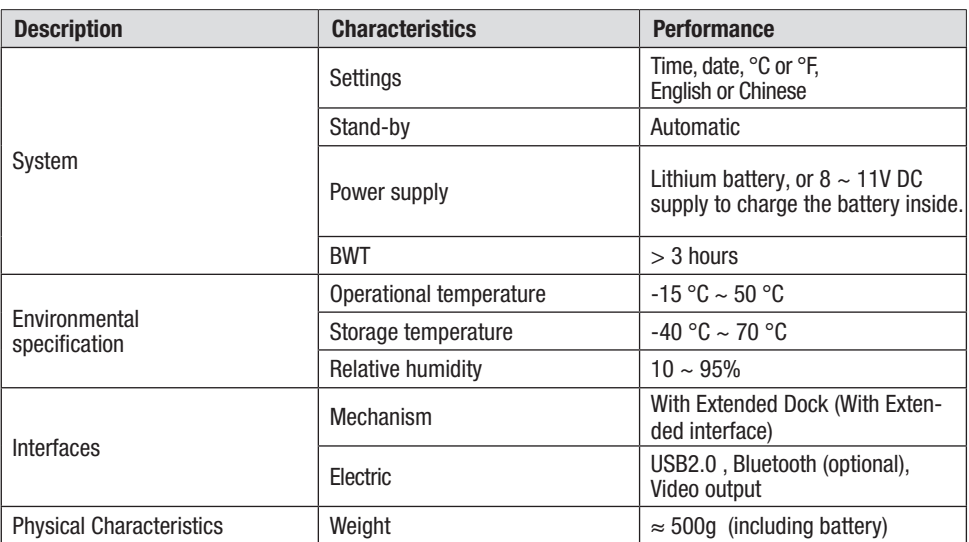

# **STROTEC**

# **STROTEC**

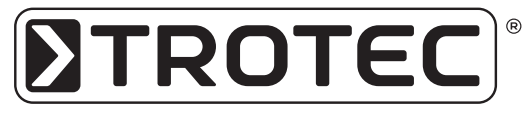

TROTEC® GmbH & Co. KG • Grebbener Straße 7 • D-52525 Heinsberg Tel.: +49 (0) 24 52 / 962 - 400 • Fax: +49 (0) 24 52 / 962 - 200 www.trotec.de • E-Mail: info@trotec.de